# **Utilisation de VMware Horizon Client pour Android**

Septembre 2014 VMware Horizon

Ce document prend en charge la version de chacun des produits répertoriés, ainsi que toutes les versions publiées par la suite jusqu'au remplacement dudit document par une nouvelle édition. Pour rechercher des éditions plus récentes de ce document, rendez-vous sur : <http://www.vmware.com/fr/support/pubs>.

FR-001480-01

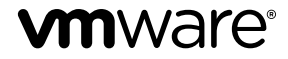

Vous trouverez la documentation technique la plus récente sur le site Web de VMware à l'adresse :

<http://www.vmware.com/fr/support/>

Le site Web de VMware propose également les dernières mises à jour des produits.

N'hésitez pas à nous transmettre tous vos commentaires concernant cette documentation à l'adresse suivante :

[docfeedback@vmware.com](mailto:docfeedback@vmware.com)

Copyright  $^\copyright$  2011–2014 VMware, Inc. Tous droits réservés. [Copyright et informations sur les marques](http://pubs.vmware.com/copyright-trademark.html).

**VMware, Inc.** 3401 Hillview Ave. Palo Alto, CA 94304 www.vmware.com

**VMware, Inc.** 100-101 Quartier Boieldieu 92042 Paris La Défense France www.vmware.com/fr

## **Table des matières**

## [Utilisation de VMware Horizon Client pour Android 5](#page-4-0)

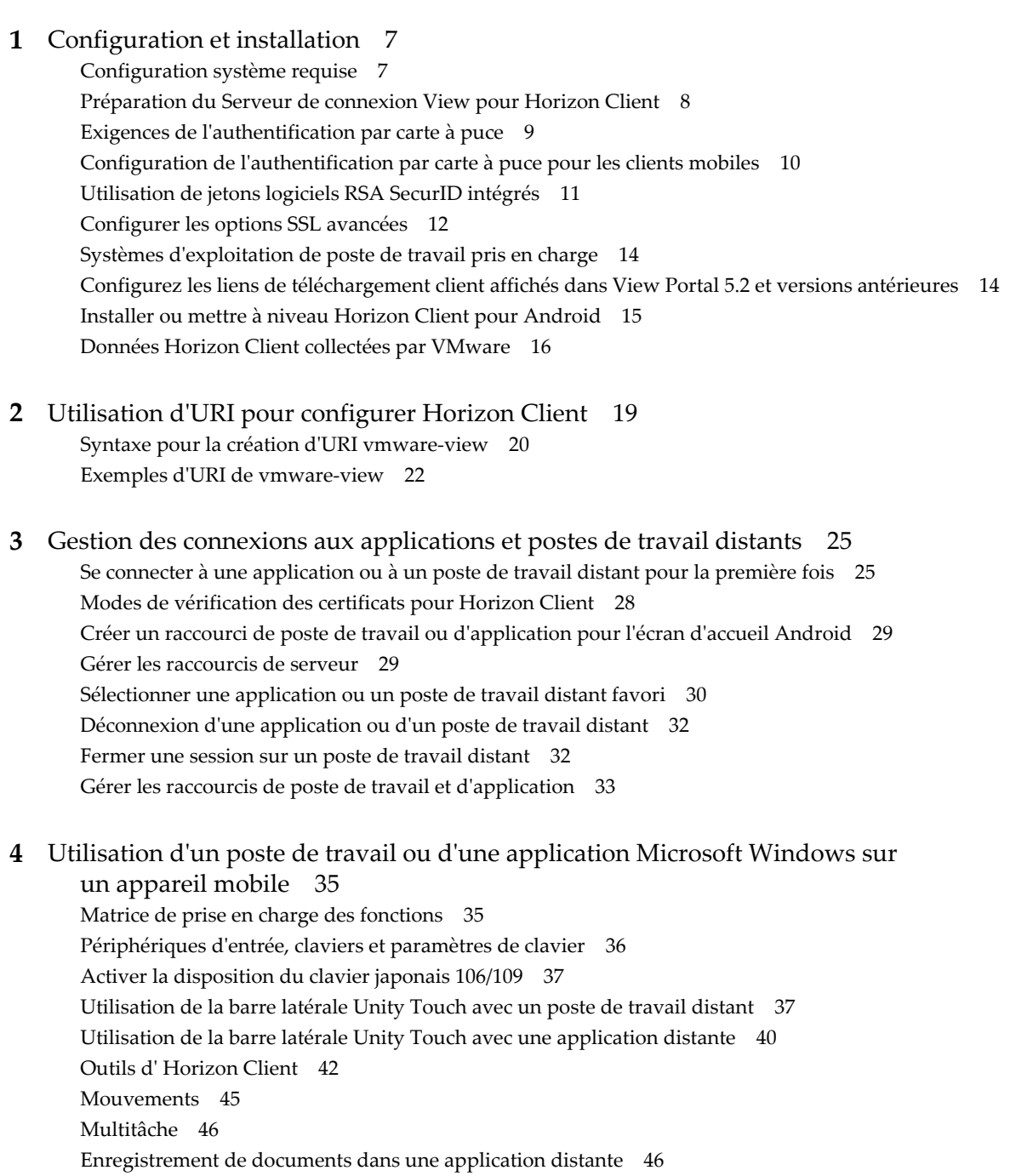

- Rés[olutions d'écran et utilisation d'écrans externes 47](#page-46-0)
- Ca[che d'images client PCoIP 47](#page-46-0)

Int[ernationalisation et claviers internationaux 48](#page-47-0)

**5** [Résolution des problèmes d' Horizon Client 49](#page-48-0)

Col[lecte et envoi d'informations de journalisation 49](#page-48-0) Act[iver la collecte de journaux Horizon Client 50](#page-49-0) Ext[raire et envoyer manuellement les fichiers journaux d' Horizon Client 50](#page-49-0) Dé[sactiver la collecte de journaux Horizon Client 51](#page-50-0) Réi[nitialiser une application ou un poste de travail distant 51](#page-50-0) Dé[sinstaller Horizon Client 52](#page-51-0) Ho[rizon Client cesse de répondre ou le poste de travail distant se fige 52](#page-51-0) Pro[blème lors de l'établissement d'une connexion en utilisant un proxy 53](#page-52-0)

[Index 55](#page-54-0)

## <span id="page-4-0"></span>**Utilisation de VMware Horizon Client pour Android**

Ce guide, intitulé *Utilisation de VMware Horizon Client pour Android*, fournit des informations concernant l'installation et l'utilisation du logiciel VMware Horizon™ Client™ sur un périphérique Android pour se connecter à une application ou à un poste de travail distant du centre de données.

Les informations de ce document indiquent la configuration système requise et fournissent des instructions pour l'installation d'Horizon Client pour Android. Ce document fournit également des conseils pour améliorer l'expérience utilisateur quant à la navigation et l'utilisation d'éléments de poste de travail Windows sur un périphérique Android.

Ces informations sont destinées aux administrateurs qui doivent configurer un déploiement de View comportant des périphériques clients Android. Les informations sont rédigées pour des administrateurs système expérimentés qui connaissent parfaitement la technologie des machines virtuelles et les opérations de datacenter.

Utilisation de VMware Horizon Client pour Android

## <span id="page-6-0"></span>**Configuration et installation 1**

Lorsque vous configurez un déploiement de View pour des clients Android, vous devez utiliser un certain nombre de paramètres de configuration du Serveur de connexion View, respecter la configuration système requise pour les serveurs View et les clients des périphériques Android et installer l'application VMware View.

Ce chapitre aborde les rubriques suivantes :

- « Configuration système requise », page 7
- [« Préparation du Serveur de connexion View pour Horizon Client », page 8](#page-7-0)
- [« Exigences de l'authentification par carte à puce », page 9](#page-8-0)
- [« Configuration de l'authentification par carte à puce pour les clients mobiles », page 10](#page-9-0)
- [« Utilisation de jetons logiciels RSA SecurID intégrés », page 11](#page-10-0)
- [« Configurer les options SSL avancées », page 12](#page-11-0)
- [« Systèmes d'exploitation de poste de travail pris en charge », page 14](#page-13-0)
- [« Configurez les liens de téléchargement client affichés dans View Portal 5.2 et versions antérieures »,](#page-13-0) [page 14](#page-13-0)
- [« Installer ou mettre à niveau Horizon Client pour Android », page 15](#page-14-0)
- [« Données Horizon Client collectées par VMware », page 16](#page-15-0)

## **Configuration système requise**

Vous pouvez installer Horizon Client sur de nombreux périphériques Android.

Le périphérique Android sur lequel vous installez Horizon Client et tous les périphériques qu'il utilise doivent se conformer à une certaine configuration système.

- **Systèmes d'exploitation n** Android 2.3.3 (Gingerbread)
	- n Android 3 (Honeycomb)
	- n Android 4 (Ice Cream Sandwich)
	- n Android 4.1, 4.2 et 4.3 (Jelly Bean)
	- n Android 4.4 (KitKat)

#### Architecture du CPU **n** ARM

- 
- $x86$

<span id="page-7-0"></span>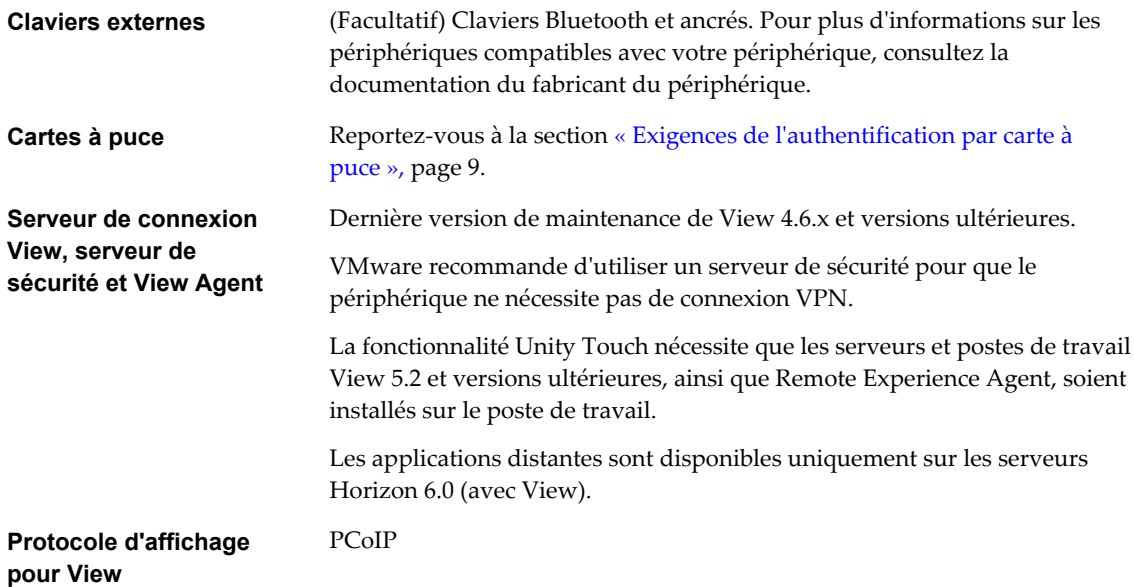

## **Préparation du Serveur de connexion View pour Horizon Client**

Les administrateurs doivent effectuer des tâches spécifiques pour permettre aux utilisateurs finaux de se connecter à des applications ou des postes de travail distants.

Pour que les utilisateurs finaux puissent se connecter au Serveur de connexion View ou à un serveur de sécurité et accéder à une application ou à un poste de travail distant, vous devez configurer un certain nombre de paramètres de pool et de sécurité :

- n Si vous utilisez un serveur de sécurité comme le recommande VMware, assurez-vous de disposer des dernières versions de maintenance du Serveur de connexion View 4.6.x et du Serveur de sécurité View 4.6.x ou versions ultérieures. Consultez le document *Installation de View*.
- Si vous prévoyez d'utiliser une connexion tunnel sécurisée pour des périphériques client et si la connexion sécurisée est configurée avec un nom d'hôte DNS pour le Serveur de connexion View ou un serveur de sécurité, vérifiez que le périphérique client peut résoudre ce nom DNS.

Pour activer ou désactiver le tunnel sécurisé, dans View Administrator, allez à la boîte de dialogue Modifier les paramètres du Serveur de connexion View et cochez la case **Utiliser une connexion tunnel sécurisée vers le poste de travail**.

n Vérifiez qu'un pool de postes de travail ou d'applications a été créé et que le compte d'utilisateur que vous souhaitez utiliser est autorisé à accéder au pool. Pour le serveur de connexion View 5.3 et versions antérieures, consultez les rubriques sur la création de pools de postes de travail dans le document Administration de *View*. Pour le Serveur de connexion View 6.0 et versions antérieures, consultez les rubriques sur la création de pools de postes de travail et d'applications dans le document Configuration de pools de postes de travail et d'applications pour *View*.

**IMPORTANT** Si les utilisateurs finaux disposent d'un écran Retina et prévoient d'utiliser le paramètre client Mode haute résolution lors de l'affichage de leur poste de travail distant en mode plein écran, vous devez allouer suffisamment de mémoire VRAM pour chaque poste de travail distant Windows 7 ou version ultérieure. La quantité de mémoire vRAM requise dépend du nombre de moniteurs configurés pour les utilisateurs finaux et de la résolution d'affichage. Pour estimer la quantité de mémoire vRAM requise, reportez-vous à la section « Taille de la RAM pour des configurations de moniteur spécifiques en cas d'utilisation de PCoIP » dans la rubrique « Estimation de la mémoire requise pour les postes de travail virtuels » du document *Planification de l'architecture de View*.

- <span id="page-8-0"></span>n Pour pouvoir utiliser une authentification à deux facteurs, telle que l'authentification RSA SecurID ou RADIUS, avec Horizon Client, vous devez activer cette fonctionnalité sur le Serveur de connexion View. L'authentification RADIUS est disponible avec View 5.1 et versions ultérieures et le Serveur de connexion View. Pour plus d'informations, consultez les rubriques concernant l'authentification à deux facteurs dans le document *Administration de View*.
- n Pour permettre aux utilisateurs finaux d'enregistrer leur mot de passe dans Horizon Client afin de leur éviter d'entrer leurs informations d'identification à chaque fois qu'ils se connectent à une application ou à un poste de travail distant, configurez la stratégie correspondant à cette fonctionnalité dans le Serveur de connexion View.

Cette fonctionnalité est disponible pour la connexion au Serveur de connexion View 5.1 ou versions ultérieures. Les utilisateurs peuvent enregistrer leur mot de passe si la stratégie est configurée pour l'autoriser et si Horizon Client peut vérifier intégralement le certificat du serveur présenté par le Serveur de connexion View. Pour des informations concernant la configuration de cette stratégie, consultez la rubrique intitulée « Autoriser les utilisateurs à sauvegarder les informations d'identification » dans le chapitre « Configurer l'authentification de l'utilisateur », du document *Administration de View*.

n Vérifiez que le pool de postes de travail ou d'applications est défini pour utiliser le protocole d'affichage PCoIP. Pour le Serveur de connexion View 5.3 et versions antérieures, reportez-vous au document *Administration de View*. Pour le Serveur de connexion View 6.0 et versions ultérieures, reportez-vous au document *Configuration de pools de postes de travail et d'applications pour View*.

## **Exigences de l'authentification par carte à puce**

Les systèmes client qui utilisent une carte à puce pour l'authentification utilisateur doivent satisfaire certaines exigences.

Horizon Client pour Android prend en charge l'utilisation de cartes à puce avec des postes de travail distants qui ont les systèmes d'exploitation invités Windows XP, Windows Vista ou Windows 7. VMware recommande l'utilisation d'un système d'exploitation Android 4.0 ou version ultérieure. L'architecture du CPU doit être ARM. Les lecteurs de carte à puce baiMobile 3000MP Bluetooth et baiMobile 301MP USB (Horizon Client 3.1 et version ultérieure) ont été testés avec les cartes à puce suivantes :

- Carte Oberthur ID One V5.2a DOD CAC
- Carte Gemalto TOPDLGX4 DOD CAC
- Carte ActivIdentity 64K V2C Java
- n Gemalto ID Prime .NET (anciennement .NET V2+ Orange)

Chaque système client qui utilise une carte à puce pour l'authentification utilisateur doit avoir les logiciels et matériels suivants :

- Horizon Client
- n Un lecteur de carte à puce compatible avec Windows
- n Un intergiciel de carte à puce

L'application sur le périphérique Android doit prendre en charge votre lecteur de carte à puce baiMobile. baiMobile PCSC-Lite est l'une de ces applications et son nom de vignette sur les périphérique Android est baiMobile PC/SC. La version 5.13 intègre la prise en charge des lecteurs de carte à puce baiMobile 3000MP Bluetooth et baiMobile 301MP USB. Par exemple, sans une telle application, vous pouvez coupler le lecteur de carte à puce Bluetooth avec le périphérique Android mais vous ne pouvez pas le connecter. Pour établir une connexion, l'application envoie une demande de connexion au lecteur, et vous devez appuyer sur le bouton **OK** du lecteur pour établir la connexion Bluetooth.

Des pilotes d'application spécifiques du produit

<span id="page-9-0"></span>Vous devez également installer des pilotes d'application spécifiques du produit sur les postes de travail distants. Par exemple, les pilotes suivants ont été testés : ActiveClient6.2.0.50, ActivClient\_7.0.1 et Gemalto.MiniDriver.NET.inf.

View prend en charge les cartes à puce et les lecteurs de carte à puce qui utilisent un fournisseur PKCS#11 ou Microsoft CryptoAPI. Facultativement, vous pouvez installer la suite logicielle ActivIdentity ActivClient qui fournit des outils pour interagir avec des cartes à puce.

Les utilisateurs qui s'authentifient avec des cartes à puce doivent posséder une carte à puce et chaque carte à puce doit contenir un certificat utilisateur.

Pour installer des certificats sur une carte à puce, vous devez configurer un ordinateur pour qu'il agisse comme une station d'inscription. Cet ordinateur doit avoir l'autorité d'émettre des certificats de carte à puce pour les utilisateurs, et il doit être membre du domaine pour lequel vous émettez des certificats.

**IMPORTANT** Lorsque vous inscrivez une carte à puce, vous pouvez choisir la taille de clé du certificat résultant. Pour utiliser des cartes à puce avec des postes de travail locaux, vous devez sélectionner une clé de 1 024 bits ou de 2 048 bits au cours de l'inscription de carte à puce. Les certificats avec des clés de 512 bits ne sont pas pris en charge.

Le site Web Microsoft TechNet comporte des informations détaillées sur la planification et l'implémentation de l'authentification par carte à puce pour les systèmes Windows.

Outre le respect de ces exigences pour les systèmes Horizon Client, les autres composants d'View doivent également respecter certaines exigences de configuration pour prendre en charge les cartes à puce :

n Pour plus d'informations sur la configuration des serveurs View Server pour prendre en charge l'utilisation des cartes à puce, consultez la rubrique « Configurer l'authentification par carte à puce » dans le document *Administration de View*.

**IMPORTANT** Les cartes à puce ne sont prises en charge qu'avec des serveurs et postes de travail View 5.1.3 et 5.2 ou version ultérieure.

n Pour plus d'informations sur les tâches que vous pouvez effectuer dans Active Directory afin d'implémenter l'authentification par carte à puce, reportez-vous aux rubriques sur la préparation d'Active Directory pour l'authentification par carte à puce, dans le document *Installation de View*.

## **Configuration de l'authentification par carte à puce pour les clients mobiles**

Les tâches de configuration consistent à connecter et à associer le lecteur de carte à l'appareil mobile, et à définir la stratégie de retrait de la carte à puce.

#### **Prérequis**

- n Vérifiez que la version du client, de l'agent de poste de travail, du serveur, du système d'exploitation du périphérique mobile, du lecteur de carte à puce et de la carte à puce que vous utilisez est correcte. Reportez-vous à la section [« Exigences de l'authentification par carte à puce », page 9](#page-8-0).
- n Vérifiez que l'intergiciel pour carte à puce est installé sur le périphérique Android.
- n Si ce n'est pas déjà fait, effectuez les tâches décrites dans la rubrique « Préparer Active Directory pour l'authentification par carte à puce » du document *Installation de View*.
- n Configurez les serveurs View Server afin de prendre en charge l'utilisation des cartes à puce. Reportezvous à la rubrique « Configurer l'authentification par carte à puce » dans le document *Administration de View*.

#### **Procédure**

1 Installez l'application intergicielle de carte à puce sur le périphérique mobile.

<span id="page-10-0"></span>2 Associez l'appareil mobile au lecteur de carte à puce, conformément à la documentation fournie par le fabricant du lecteur de carte.

Si vous utilisez un lecteur de carte à puce Bluetooth, un numéro généré de manière aléatoire s'affiche sur les deux périphériques pendant ce processus. Lorsque vous confirmez que les deux numéros correspondent, vous établissez une communication Bluetooth sécurisée.

3 Configurez la règle de retrait de carte à puce.

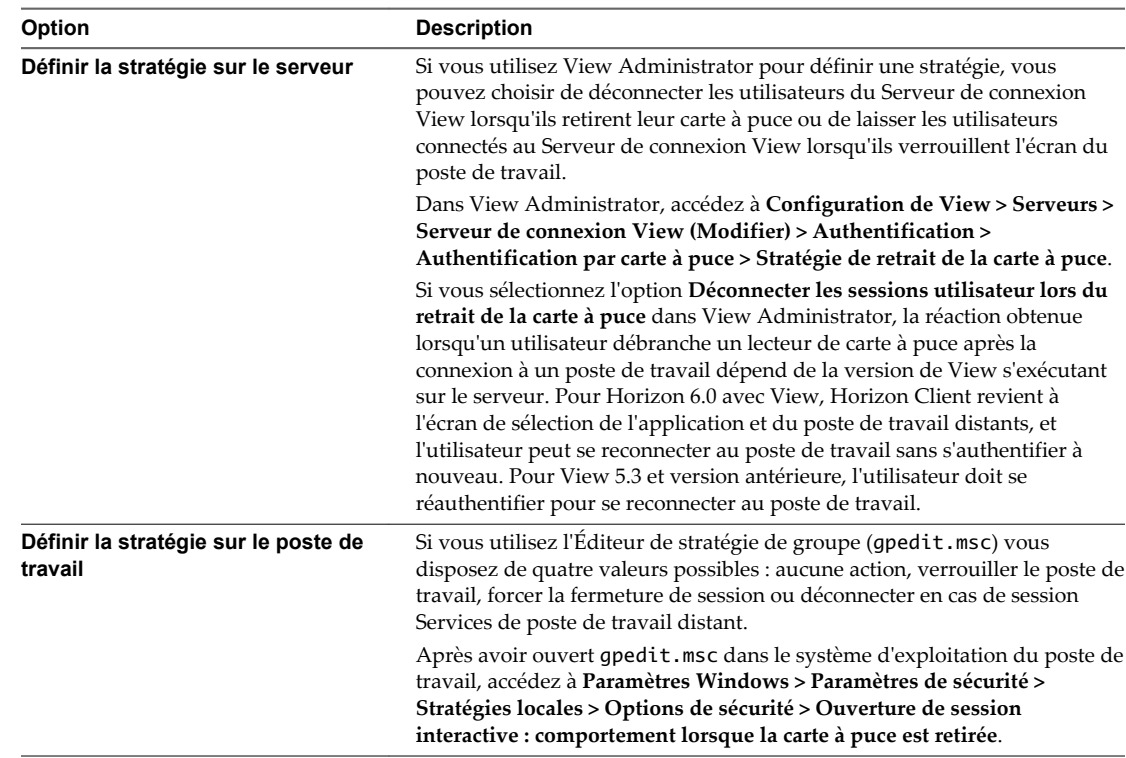

## **Utilisation de jetons logiciels RSA SecurID intégrés**

Si vous créez et distribuez des jetons logiciels RSA SecurID aux utilisateurs finaux, ces derniers doivent entrer uniquement leur code d'identification personnel (PIN) et non pas le code PIN et un code de jeton pour s'authentifier.

#### **Configuration requise**

Vous pouvez utiliser le format CTF (Compressed Token Format) ou le provisionnement initial dynamique appelé CT-KIP (Cryptographic Token Key Initialization Protocol), pour configurer un système d'authentification RSA d'utilisation simple. Avec ce système, vous générez une URL à envoyer aux utilisateur finaux. Pour installer le jeton, les utilisateurs finaux collent directement cette URL dans Horizon Client sur leurs périphériques client. La boîte de dialogue permettant de coller l'URL s'affiche lorsque les utilisateurs finaux se connectent au Serveur de connexion View avec Horizon Client.

Horizon Client pour Android prend également en charge le provisionnement à partir de fichiers. Lorsqu'un jeton logiciel basé sur des fichiers est issu vers un utilisateur, le serveur d'authentification génère un fichier jeton au format XML, appelé fichier SDTID en raison de son extension .sdtid. Horizon Client peut importer directement le fichier SDTID. Les utilisateurs peuvent également lancer Horizon Client en appuyant sur le fichier SDTID dans un explorateur de fichiers.

<span id="page-11-0"></span>Une fois le jeton logiciel installé, l'utilisateur final entre un code PIN pour s'authentifier. Avec des jetons RSA externes, les utilisateurs finaux doivent entrer un code PIN et le code de jeton généré par un jeton d'authentification matériel ou logiciel.

Les préfixes d'URL suivants sont pris en charge si les utilisateurs finaux font un copier-coller de l'URL dansHorizon Client lorsque Horizon Client est connecté à un Serveur de connexion View sur lequel RSA est activé :

- viewclient-securid://
- n http://127.0.0.1/securid/

Les utilisateurs finaux peuvent installer le jeton en appuyant sur l'URL. Les préfixes viewclient-securid:// et http://127.0.0.1/securid/ sont pris en charge. Notez que tous les explorateurs ne prennent pas en charge les liens hypertextes qui commencent par http://127.0.0.1. En outre, certains explorateurs de fichiers, comme l'application File Manager sur la tablette ASUS Transformer Pad, ne peuvent pas lier le fichier SDTID à Horizon Client.

Pour plus d'informations sur l'utilisation du provisionnement initial dynamique ou le provisionnement (CTF) basé sur un fichier, voir la page Web *Jeton logiciel RSA SecurID pour les périphériques iPhone* sur <http://www.rsa.com/node.aspx?id=3652> ou *Jeton logiciel RSA SecurID pour les périphériques Android* sur <http://www.rsa.com/node.aspx?id=3832>.

## **Instructions à l'attention des utilisateurs finaux**

Lorsque vous créez une URL CTFString ou une URL CT-KIP pour l'envoyer aux utilisateurs finaux, vous pouvez générer une URL avec ou sans mot de passe ou code d'activation. Vous envoyez cette URL aux utilisateurs finaux dans un courrier électronique qui doit contenir les informations suivantes :

Instructions d'accès à la boîte de dialogue d'installation d'un jeton logiciel.

Instruction demandant aux utilisateurs finaux d'appuyer sur **Jeton externe** dans la boîte de dialogue Horizon Client qui les invite à entrer les informations d'identification de RSA SecurID lorsqu'ils se connectent au Serveur de connexion View.

■ L'URL CTFString ou l'URL CT-KIP en texte brut.

Si l'URL est formatée, les utilisateurs finaux reçoivent un message d'erreur lorsqu'ils tentent de l'utiliser dans Horizon Client.

n Code d'activation si l'URL CT-KIP que vous créez ne contient pas le code d'activation.

Les utilisateurs finaux doivent entrer ce code d'activation dans un champ de texte de la boîte de dialogue.

n Si l'URL CT-KIP contient un code d'activation, indiquez aux utilisateurs finaux qu'ils ne doivent rien entrer dans la zone de texte **Mot de passe ou code d'activation** dans la boîte de dialogue d'installation du jeton logiciel.

## **Configurer les options SSL avancées**

Vous pouvez sélectionner les protocoles de sécurité qu'Horizon Client peut utiliser. Vous pouvez également spécifier la chaîne de contrôle de chiffrement.

Les options SSL avancées que vous configurez dans Horizon Client servent à chiffrer les communications entre Horizon Client et Serveur de connexion View et View Agent. Dans Horizon Client 3.1 et version ultérieure, ces options sont également utilisées pour chiffrer le canal USB (communication entre le démon du service USB et View Agent).

**IMPORTANT** Si vous activez uniquement le protocole TLS v1.1 sur le client, vous devez vérifier que TLS v1.1 est également activé sur le poste de travail distant. Sinon, les périphériques USB ne peuvent pas être redirigés vers le poste de travail distant.

#### **Prérequis**

Vérifiez le protocole de sécurité que le serveur View Server peut utiliser. Si vous configurez un protocole de sécurité pour Horizon Client qui n'est pas activé sur le serveur View Server auquel le client se connecte, une erreur SSL se produit et la connexion échoue. Pour obtenir des informations sur la configuration des protocoles de sécurité qui sont acceptés par les instances du Serveur de connexion View, reportez-vous au document *Sécurité de View*.

Par défaut, Horizon Client et le Serveur de connexion View prennent en charge TLS v1.0 et TLS v1.1. Vous devez uniquement modifier les protocoles de sécurité d'Horizon Client si votre administrateur View vous le demande ou si votre serveur View ne prend pas en charge les paramètres actuels.

#### **Procédure**

1 Utilisez les outils de l'interface d'Horizon Client pour afficher les **Paramètres généraux**.

Si vous utilisez le mode Plein écran, appuyez sur l'icône Outils d'Horizon Client, puis sur l'icône Paramètres. Si vous n'utilisez pas le mode Plein écran, appuyez sur l'icône **Paramètres** dans le coin supérieur droit de l'écran.

- 2 Sélectionnez **VMware Horizon View Client > Préférences** (Horizon Client 3.0) ou **VMware Horizon Client > Préférences** (Horizon Client 3.1) dans la barre de menus et cliquez sur **Avancé** dans la boîte de dialogue Préférences.
- 3 Appuyez sur **Options SSL avancées**.
- 4 Assurez-vous que l'option **Utiliser les paramètres par défaut** n'est pas cochée.
- 5 Pour activer ou désactiver un protocole de sécurité, appuyez sur la case à cocher en regard du nom du protocole de sécurité.

TLS v1.0 et TLS v1.1 sont activés par défaut.

6 Pour activer ou désactiver un protocole de sécurité, cochez la case en regard du nom du protocole de sécurité.

Par défaut, TLSv 1.0 et TLSv 1.1 sont activés.

7 Pour modifier la chaîne de contrôle de chiffrement, remplacez la chaîne par défaut dans la zone de texte.

La chaîne de contrôle de chiffrement par défaut (AES:!aNULL:@STRENGTH) contient des suites de chiffrements qui utilisent le chiffrement AES 128 bits ou 256 bits, à l'exception des algorithmes DH anonymes, et les trie par niveau de sécurité.

**REMARQUE** Dans Horizon Client 3.1 et version ultérieure, le démon du service USB ajoute RC4 (:RC4- SHA : +RC4) à la fin de la chaîne de contrôle de chiffrement lorsqu'il se connecte à un poste de travail distant.

- 8 (Facultatif) Si vous devez rétablir les paramètres par défaut, appuyez pour sélectionner l'option **Utiliser les paramètres par défaut**.
- 9 (Facultatif) Si vous avez besoin de rétablir les paramètres par défaut, cliquez sur **Restaurer les paramètres par défaut**.
- 10 Appuyez sur **OK** pour enregistrer les modifications.
- 11 Cliquez sur **Confirmer** pour enregistrer vos modifications.

Vos modifications seront appliquées lors de votre prochaine connexion au Serveur de connexion View.

## <span id="page-13-0"></span>**Systèmes d'exploitation de poste de travail pris en charge**

Les administrateurs créent des machines virtuelles avec un système d'exploitation client et installent View Agent sur le système d'exploitation client. Les utilisateurs finaux peuvent ouvrir une session sur ces machines virtuelles à partir d'un périphérique client.

Pour obtenir la liste des systèmes d'exploitation invités, consultez la rubrique « Systèmes d'exploitation pris en charge par View Agent » dans la documentation d'installation d'View 4.6.x, 5.x ou 6.x.

## **Configurez les liens de téléchargement client affichés dans View Portal 5.2 et versions antérieures**

Si vous utilisez le Serveur de connexion View 5.2 ou versions antérieures, et que vous ne disposez pas de HTML Access, par défaut, lorsque vous ouvrez un navigateur et que vous entrez l'URL d'une instance du Serveur de connexion View, la page de portail qui s'affiche contient des liens vers le site de téléchargement de VMware pour télécharger Horizon Client. Vous pouvez modifier la valeur par défaut.

Les liens par défaut d'Horizon Client sur la page de portail garantissent que vous êtes dirigé vers les derniers programmes d'installation d'Horizon Client compatibles. Toutefois, dans certains cas, il est possible que vous vouliez que les liens pointent vers un serveur Web interne ou que vous vouliez rendre des versions de client spécifiques disponibles sur votre propre Serveur de connexion View. Vous pouvez reconfigurer la page pour pointer vers une URL différente.

Lorsque vous créez des liens pour les systèmes clients Mac OS X, Linux et Windows, le lien propre au système d'exploitation correct est affiché sur la page de portail. Par exemple, si vous naviguez jusqu'à la page de portail depuis un système Windows, vous ne voyez que le ou les liens des programmes d'installation Windows. Vous pouvez créer des liens distincts pour les programmes d'installation 32 bits et 64 bits. Vous pouvez également créer des liens pour les systèmes iOS et Android, mais ces systèmes d'exploitation ne sont pas détectés automatiquement, de sorte que si vous accédez à la page de portail depuis un iPad, par exemple, vous voyez les liens pour iOS et Android, si vous créez des liens pour les deux.

**IMPORTANT** Si vous personnalisez les liens de la page de portail, comme décrit dans cette rubrique, et que vous installez ultérieurement HTML Access ou le Serveur de connexion View 6.0 ou version ultérieure sur le serveur, votre page de portail personnalisée est remplacée par une page de portail Web VMware Horizon, et une icône permettant l'utilisation de HTML Access est ajoutée. Pour plus d'informations sur la personnalisation de cette page, reportez-vous au document *Utilisation de HTML Access* ou *Mises à jour de View* 6.0 ou version ultérieure.

#### **Prérequis**

- n Téléchargez les fichiers du programme d'installation des types d'Horizon Client que vous voulez utiliser dans votre environnement. L'URL vers la page de téléchargement du client est [https://www.vmware.com/go/viewclients.](https://www.vmware.com/go/viewclients)
- n Déterminez quel serveur HTTP hébergera les fichiers du programme d'installation. Les fichiers peuvent résider sur une instance de Serveur de connexion View ou sur un autre serveur HTTP.

#### **Procédure**

1 Sur le serveur HTTP sur lequel les fichiers du programme d'installation résideront, créez un dossier pour ces fichiers.

Par exemple, pour placer les fichiers dans un dossier downloads sur l'hôte de Serveur de connexion View, dans le répertoire d'installation par défaut, utilisez le chemin suivant :

C:\Program Files\VMware\VMware View\Server\broker\webapps\downloads

<span id="page-14-0"></span>Les liens vers les fichiers doivent utiliser des URL avec le format https://*servername*/downloads/*client-installer-file-name*. Par exemple, un serveur avec le nom view.mycompany.com utilise l'URL suivante pour Horizon Client pour Windows : https://view.mycompany.com/downloads/VMware-Horizon-Client.exe. Dans cet exemple, le dossier downloads se trouve dans le dossier racine webapps.

2 Copiez les fichiers du programme d'installation dans le dossier.

Si le dossier réside sur Serveur de connexion View, vous pouvez remplacer les fichiers dans ce dossier sans avoir à redémarrer le service Serveur de connexion VMware View.

- 3 Sur la machine Serveur de connexion View, copiez les fichiers portal-links.properties et portal.properties situés dans *install-path*\Server\Extras\PortalExamples.
- 4 Créez un dossier portal dans le répertoire C:\ProgramData\VMware\VDM et copiez les fichiers portallinks.properties et portal.properties dans le dossier portal.
- 5 Modifiez le fichier C:\ProgramData\VMware\VDM\portal\portal-links.properties pour qu'il pointe vers le nouvel emplacement des fichiers du programme d'installation.

Vous pouvez modifier les lignes dans ce fichier et en ajouter si vous devez créer plus de liens. Vous pouvez également supprimer des lignes.

Les exemples suivants montrent des propriétés pour créer deux liens pour Horizon Client pour Windows et deux liens pour Horizon Client pour Linux :

link.win=https://*server-name*/downloads/VMware-Horizon-Client-x86\_64-*y.y.y-XXXX*.exe#win link.win.1=https://*server-name*/downloads/VMware-Horizon-Client-*y.y.y-XXXX*.exe#win link.linux=https://*server-name*/downloads/VMware-Horizon-Client-*y.y.y-XXXX*.i386.rpm#linux link.mac=https://*server-name*/downloads/VMware-Horizon-Client-*y.y.y-XXXX*.dmg#mac

Dans cet exemple, *y.y.y-XXXX* indique la version et le numéro de build. Le texte win à la fin de la ligne indique que ce lien doit apparaître dans le navigateur si le client dispose d'un système d'exploitation Windows. Utilisez win pour Windows, linux pour Linux et mac pour Mac OS X. Pour les autres systèmes d'exploitation, utilisez unknown.

6 Modifiez le fichier C:\ProgramData\VMware\VDM\portal\portal.properties pour spécifier le texte à afficher pour les liens.

Ces lignes apparaissent dans la section du fichier intitulé # keys based on key names in portallinks.properties.

L'exemple suivant indique le texte qui correspond aux liens spécifiés pour link.win et link.win.1 :

text.win=Horizon Client for Windows 32-bit client users text.win.1=Horizon Client for Windows 64-bit client users

7 Redémarrez le service Serveur de connexion VMware View.

Lorsque des utilisateurs finaux entrent l'URL pour Serveur de connexion View, ils voient des liens avec le texte que vous avez spécifié. Les liens pointent vers les emplacements que vous avez spécifiés.

## **Installer ou mettre à niveau Horizon Client pour Android**

Horizon Client pour Android est une application Android que vous installez comme n'importe quelle autre application Android.

#### **Prérequis**

Si vous n'avez pas déjà configuré le périphérique, faites-le. Consultez le guide de l'utilisateur du fabricant de votre périphérique.

- <span id="page-15-0"></span>n Vérifiez que vous disposez de l'URL d'accès à une page de téléchargement contenant le programme d'installation d'Horizon Client. Cette URL peut vous diriger vers la page de téléchargement VMware à l'adresse [http://www.vmware.com/go/viewclients.](http://www.vmware.com/go/viewclients)
- n Familiarisez-vous avec la procédure d'installation des applications de votre périphérique.

Les périphériques de différents fabricants utilisent différentes méthodes d'installation des applications Android. Consultez le guide de l'utilisateur du fabricant de votre périphérique. En fonction du périphérique, vous pouvez avoir à effectuer les tâches suivantes avant de pouvoir installer une application :

- n Installer un pilote particulier.
- n Installer un explorateur de fichiers.

#### **Procédure**

1 Accédez à l'URL de téléchargement de l'application Horizon Client, ou recherchez-la dans Google Play Store ou Amazon Appstore pour Android.

Pour certains périphériques, vous téléchargez le fichier sur le périphérique. Pour d'autres, vous téléchargez le fichier sur un PC ou un périphérique USB.

- 2 Si nécessaire, copiez l'application (fichier .apk) sur votre périphérique.
- 3 Installez l'application en suivant la procédure habituelle d'installation des applications de votre périphérique.

Par exemple, sur certains périphériques, vous devez appuyer sur le fichier pour l'installer.

4 Pour savoir si l'installation a réussi, vérifiez que l'icône de l'application **VMware View** ( Horizon Client 3.0) ou **Horizon** (Horizon Client 3.1) s'affiche sur l'un des postes de travail de votre écran d'accueil.

## **Données Horizon Client collectées par VMware**

Si votre entreprise participe au programme d'amélioration du produit, VMware collecte des données provenant de certains champs d'Horizon Client. Les champs contenant des informations sensibles restent anonymes.

**REMARQUE** Cette fonctionnalité est disponible uniquement si votre déploiement View utilise le Serveur de connexion View 5.1 ou versions ultérieures.

VMware collecte des données sur les clients afin de hiérarchiser la compatibilité matérielle et logicielle. Si l'administrateur de votre entreprise a choisi de participer au programme d'amélioration du produit, VMware collecte des données anonymes sur votre déploiement afin d'améliorer la réponse de VMware aux exigences des clients. Aucune donnée permettant d'identifier votre organisation n'est collectée. Les informations d'Horizon Client sont envoyées d'abord au Serveur de connexion View, puis à VMware, avec des données provenant des serveurs, des pools de postes de travail et des postes de travail distants View.

Bien que les informations soient chiffrées lors de leur transfert au Serveur de connexion View, les informations sur le système client sont journalisées non chiffrées dans un répertoire propre à l'utilisateur. Les journaux ne contiennent aucune information d'identification personnelle.

L'administrateur qui installe Serveur de connexion View peut choisir de participer au programme d'amélioration du produit VMware lors de l'exécution de l'assistant d'installation du Serveur de connexion View, ou un administrateur peut définir une option dans View Administrator après l'installation.

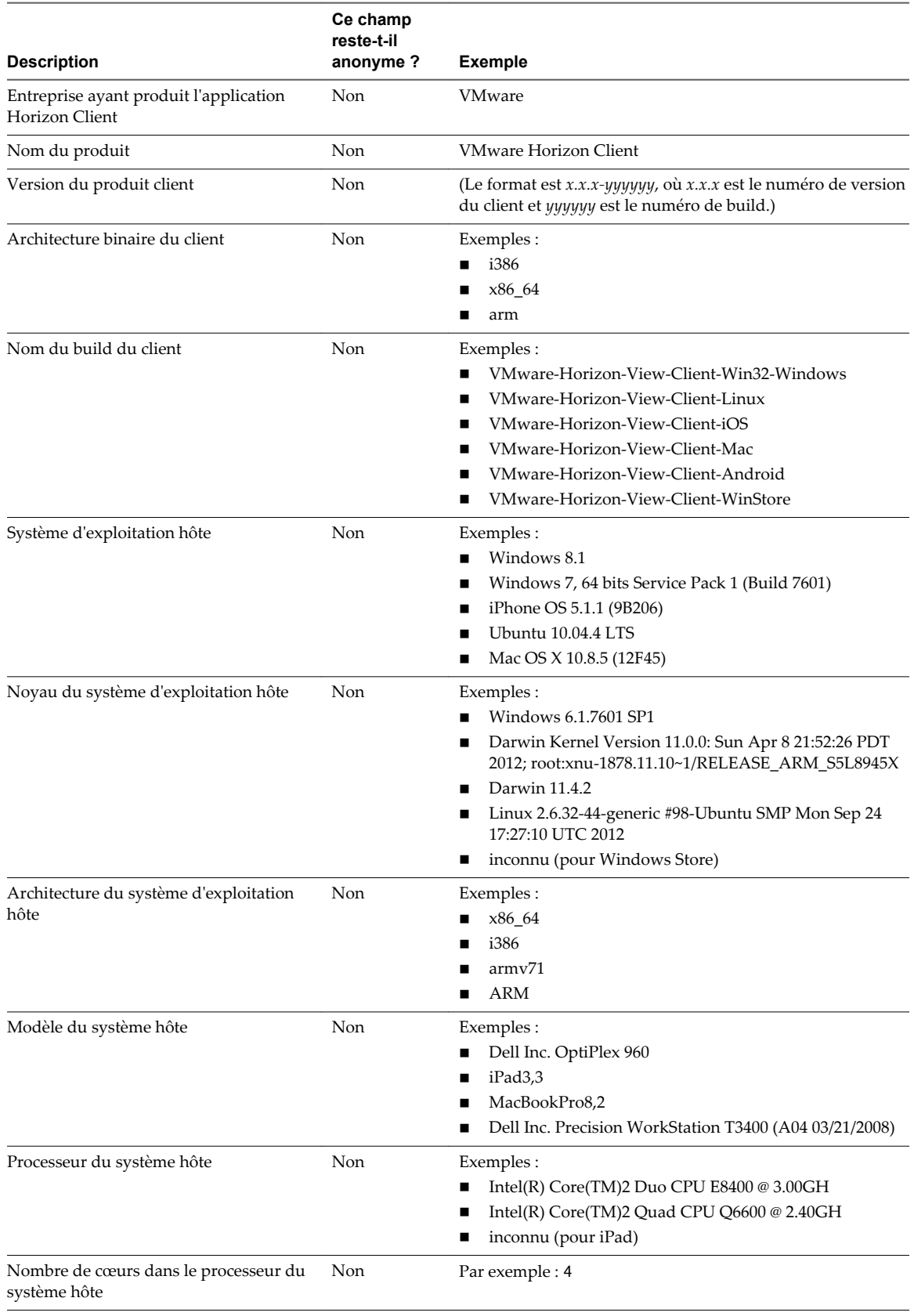

**Tableau 1**‑**1.** Données collectées depuis Horizon Client pour le programme d'amélioration du produit

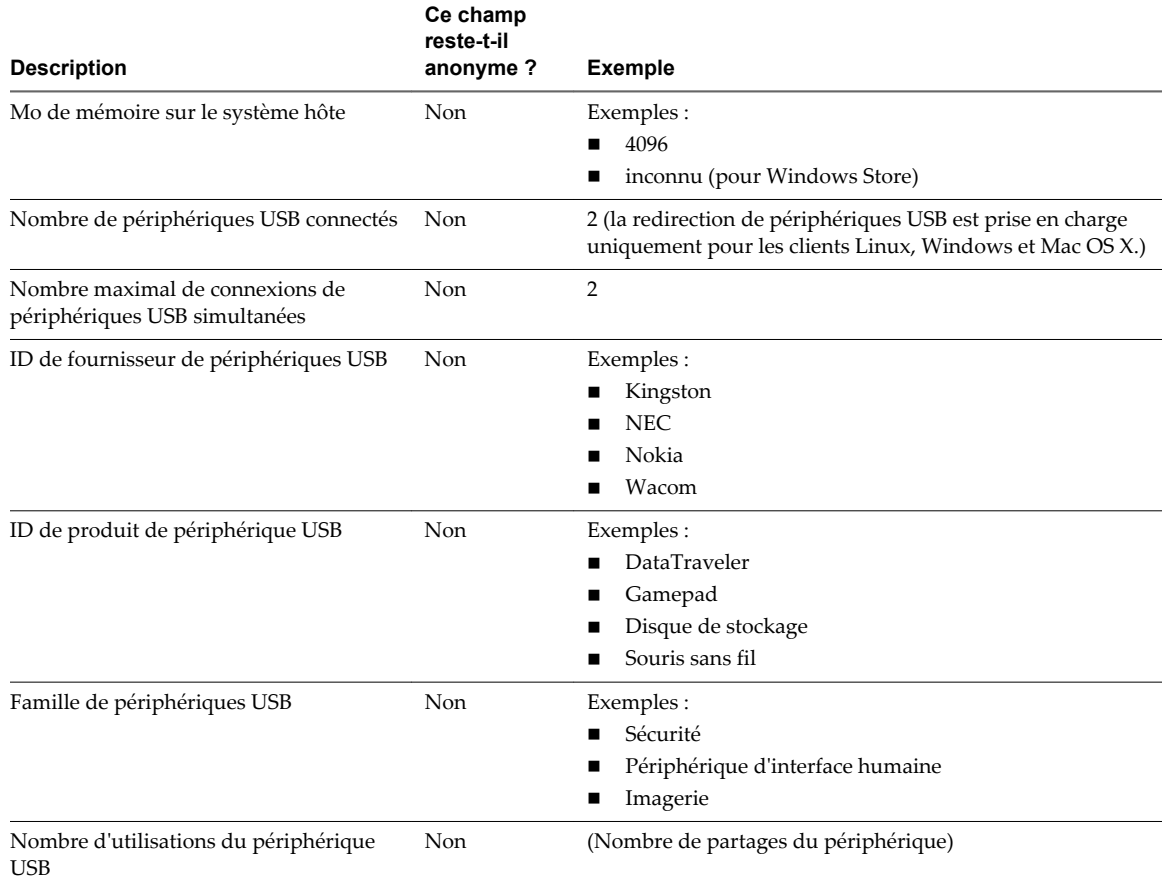

**Tableau 1**‑**1.** Données collectées depuis Horizon Client pour le programme d'amélioration du produit (suite)

# <span id="page-18-0"></span>**Utilisation d'URI pour configurer** Utilisation d'URI pour configurer<br>Horizon Client

Les URI (Uniform Resource Identifiers) vous permettent de créer une page Web ou un e-mail contenant des liens sur lesquels les utilisateurs finaux peuvent cliquer pour lancer Horizon Client, se connecter au Serveur de connexion View et lancer un poste de travail ou une application spécifique avec des options de configuration particulières.

Vous pouvez simplifier le processus de connexion à une application ou à un poste de travail distant en créant des pages Web ou des e-mails contenant des liens pour les utilisateurs finaux. Vous pouvez créer ces liens en construisant des URI qui fournissent tout ou partie des informations suivantes, afin d'éviter à vos utilisateurs finaux de devoir le faire.

- n Adresse du Serveur de connexion View
- n Numéro de port pour le Serveur de connexion View
- n Nom d'utilisateur Active Directory
- Le nom d'utilisateur RADIUS ou RSA SecurID, s'il est différent du nom d'utilisateur Active Directory.
- Nom de domaine
- n Nom affiché du poste de travail ou de l'application
- Taille de fenêtre
- n Actions incluant la réinitialisation, la fermeture d'une session et le démarrage d'une session
- Protocole d'affichage
- Options pour la redirection des périphériques USB

Pour construire un URI, vous pouvez utiliser le schéma d'URI vmware-view avec des éléments de chemin et de requête propres à Horizon Client.

**REMARQUE** Vous pouvez utiliser des URI permettant de lancer Horizon Client uniquement si le logiciel client est déjà installé sur les ordinateurs clients des utilisateurs finaux.

Ce chapitre aborde les rubriques suivantes :

- [« Syntaxe pour la création d'URI vmware-view », page 20](#page-19-0)
- [« Exemples d'URI de vmware-view », page 22](#page-21-0)

## <span id="page-19-0"></span>**Syntaxe pour la création d'URI vmware-view**

La syntaxe comprend le schéma d'URI vmware-view, un chemin d'accès spécifiant le poste de travail ou l'application et, en option, une requête permettant de spécifier des actions de poste de travail ou d'application, ou des options de configuration.

## **Spécification d'URI**

Utilisez la syntaxe suivante pour créer des URI permettant de lancer Horizon Client :

vmware-view://[*authority-part*][/*path-part*][?*query-part*]

Le seul élément requis est le schéma d'URI, vmware-view. Pour certaines versions de certains systèmes d'exploitation client, le nom du schéma est sensible à la casse. Il faut ainsi utiliser vmware-view.

**IMPORTANT** Pour tous les éléments, les caractères non ASCII doivent d'abord être encodés en UTF-8 [STD63], puis chaque octet de la séquence UTF-8 correspondante doit être codé en pourcentage pour être représenté en tant que caractères URI.

Pour plus d'informations sur l'encodage de caractères ASCII, consultez la référence d'encodage d'URL sur [http://www.utf8-chartable.de/.](http://www.utf8-chartable.de/)

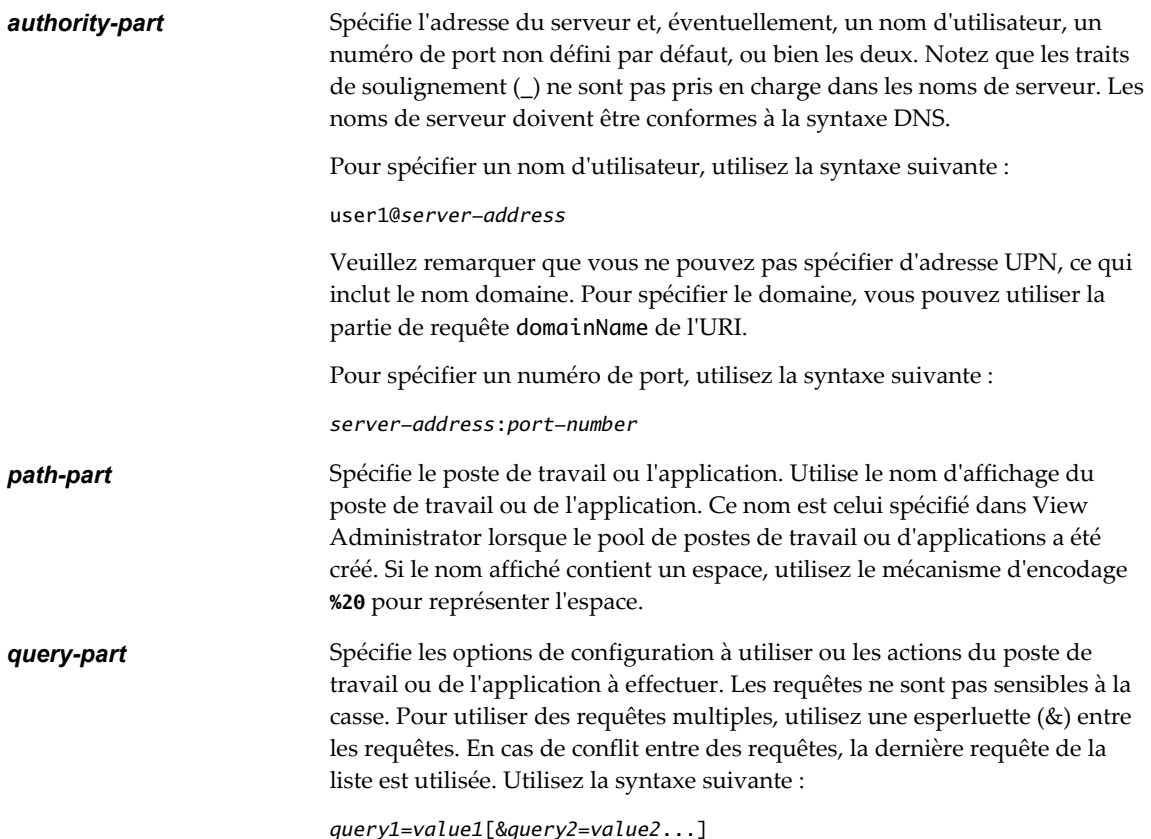

## **Requêtes prises en charge**

Cette rubrique répertorie les requêtes prises en charge pour ce type d'Horizon Client. Si vous créez des URI pour plusieurs types de clients, tels que des clients de postes de travail et des clients mobiles, consultez le guide *Utilisation de VMware Horizon Client* pour chaque type de système client.

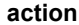

**action Tableau 2**‑**1.** Valeurs pouvant être utilisées avec la Requête d'action

|                     | Valeur                                                                                                    | <b>Description</b>                                                                                                    |
|---------------------|----------------------------------------------------------------------------------------------------|----------------------------------------------------------------------------------------------------|
|                     | browse                                                                                                    | Affiche une liste des postes de travail ou applications disponibles<br>hébergées sur le serveur spécifié. Il ne vous est pas demandé de<br>spécifier un poste de travail ou une application pour l'utilisation<br>de cette action.                                                                                                    |
|                     |                                                                                                    | Si vous utilisez l'action browse et que vous spécifiez un poste de<br>travail ou une application, ceux-ci sont mis en surbrillance dans la<br>liste des postes de travail ou d'applications disponibles.                                                                                                    |
|                     | start-session                                                                                                    | Lance le poste de travail ou l'application spécifiée. Si aucune<br>requête d'action n'est fournie et que le nom du poste de travail ou<br>de l'application est fourni, start-session est l'action par défaut.                                                                                                    |
|                     | reset                                                                                                    | Eteint puis redémarre le poste de travail spécifié. Les données non<br>enregistrées sont perdues. La réinitialisation d'un poste de travail<br>distant équivaut à appuyer sur le bouton Réinitialiser d'un<br>ordinateur physique. Dans Horizon Client 3.0, si vous spécifiez<br>une application, l'action sera ignorée.                                                                                                    |
|                     |                                                                                                    | Eteint puis redémarre le poste de travail spécifié. Les données non<br>enregistrées sont perdues. La réinitialisation d'un poste de travail<br>distant équivaut à appuyer sur le bouton Réinitialiser d'un<br>ordinateur physique. La spécification d'une application n'est pas<br>prise en charge. Si vous spécifiez une application, un message<br>d'erreur s'affiche.                                                                  |
|                     |                                                                                                    | Dans Horizon Client 3.1, si vous ne spécifiez pas de poste de<br>travail ou d'application, Horizon Client quitte toutes les<br>application distantes.                                                                                                    |
|                     | logoff                                                                                                    | Déconnecte l'utilisateur du système d'exploitation invité sur le<br>poste de travail distant. Si vous spécifiez une application, l'action<br>sera ignorée ou l'utilisateur final verra le message d'avertissement<br>« Action d'URI non valide ».                                                                                                    |
| connectUSBOnInsert  |                                                                                                    | Connecte un périphérique USB au poste de travail virtuel au premier plan<br>lorsque vous branchez le périphérique. Cette requête est paramétrée de façon<br>implicite si vous spécifiez la requête unattended. Pour utiliser cette requête,<br>vous devez paramétrer la requête action sur start-session ou ne pas utiliser<br>de requête action. Les valeurs valides sont true et false. Exemple de<br>syntaxe: connectUSBOnInsert=true. |
| connectUSBOnStartup | (Pour Horizon Client 1.7 et versions ultérieures) Redirige tous les<br>périphériques USB actuellement connectés au système client vers le poste de<br>travail. Cette requête est paramétrée de façon implicite si vous spécifiez la<br>requête unattended. Pour utiliser cette requête, vous devez paramétrer la<br>requête action sur start-session ou ne pas utiliser de requête action. Les<br>valeurs valides sont true et false. Exemple de syntaxe :<br>connectUSBOnStartup=true. |                                                                                                    |
| desktopLayout       |                                                                                                    | Définit la taille de la fenêtre qui affiche un poste de travail distant. Pour<br>utiliser cette requête, vous devez paramétrer la requête action sur<br>start-session ou ne pas utiliser de requête action.                                                                                                    |

<span id="page-21-0"></span>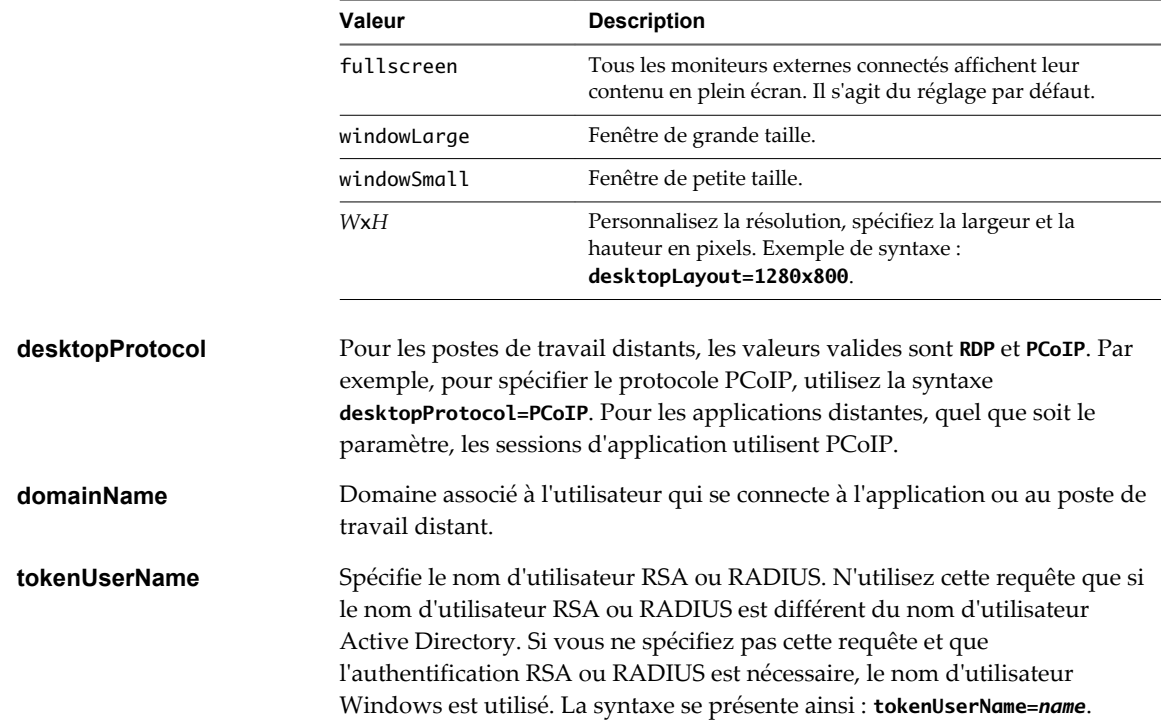

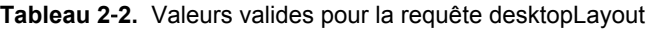

## **Exemples d'URI de vmware-view**

Vous pouvez créer des liens hypertextes ou des boutons avec le schéma URI vmware-view et inclure ces liens dans des e-mails ou sur une page Web. Vos utilisateurs finaux peuvent cliquer sur ces liens pour, par exemple, lancer un poste de travail distant particulier avec les options de démarrage que vous spécifiez.

#### **Exemples de syntaxe URI**

Chaque exemple d'URI est suivi d'une description de ce que l'utilisateur final voit après avoir cliqué sur le lien URI.

1 vmware-view://view.mycompany.com/Primary%20Desktop?action=start-session

Horizon Client est lancé et se connecte au serveur view.mycompany.com. La boîte de dialogue de connexion invite l'utilisateur à fournir un nom d'utilisateur, un nom de domaine et un mot de passe. Après l'ouverture de session, le client se connecte au poste de travail dont le nom d'affichage est **Poste de travail principal**, et l'utilisateur voit sa session ouverte sur le système d'exploitation client.

**REMARQUE** Le protocole d'affichage et la taille de fenêtre par défaut sont utilisés. Le protocole d'affichage par défaut est PCoIP. La taille de fenêtre par défaut est plein écran.

2 vmware-view://view.mycompany.com:7555/Primary%20Desktop

Cet URI a le même effet que l'exemple précédent, sauf qu'il utilise le port non défini par défaut 7555 pour Serveur de connexion View. (Le port par défaut est 443.) Comme un identificateur de poste de travail est fourni, le poste de travail est lancé même si l'action start-session n'est pas incluse dans l'URI.

3 vmware-view://fred@view.mycompany.com/Finance%20Desktop?desktopProtocol=PCoIP

Horizon Client est lancé et se connecte au serveur view.mycompany.com. Dans la boîte de dialogue de connexion, la zone de texte **Nom d'utilisateur** contient le nom **fred**. L'utilisateur doit fournir le nom de domaine et le mot de passe. Après l'ouverture de session, le client se connecte au poste de travail dont le nom d'affichage est **Poste de travail Finance**, et l'utilisateur voit sa session ouverte sur le système d'exploitation client. La connexion utilise le protocole d'affichage PCoIP.

4 vmware-view://fred@view.mycompany.com/Finance%20Desktop?domainName=mycompany

Horizon Client est lancé et se connecte au serveur view.mycompany.com. Dans la boîte de dialogue de connexion, la zone de texte **Nom d'utilisateur** contient le nom **fred** et la zone de texte **Domaine** contient **mycompany**. L'utilisateur doit fournir uniquement un mot de passe. Après l'ouverture de session, le client se connecte au poste de travail dont le nom d'affichage est **Poste de travail Finance**, et l'utilisateur voit sa session ouverte sur le système d'exploitation client.

5 vmware-view://view.mycompany.com/

Horizon Client est lancé, et l'utilisateur est dirigé vers l'invite d'ouverture de session pour se connecter au serveur view.mycompany.com.

6 vmware-view://view.mycompany.com/Primary%20Desktop?action=reset

Horizon Client est lancé et se connecte au serveur view.mycompany.com. La boîte de dialogue de connexion invite l'utilisateur à fournir un nom d'utilisateur, un nom de domaine et un mot de passe. Après l'ouverture de session, Horizon Client affiche une boîte de dialogue qui invite l'utilisateur à confirmer l'opération de réinitialisation pour Poste de travail principal. Après la réinitialisation, en fonction du type de client utilisé, l'utilisateur peut voir un message indiquant la réussite de l'opération.

**REMARQUE** Cette action n'est disponible que si l'administrateur View a activé cette fonction pour les utilisateurs finaux.

7 vmware-view://view.mycompany.com?action=reset

Horizon Client est lancé et se connecte au serveur view.mycompany.com. La boîte de dialogue de connexion invite l'utilisateur à fournir un nom d'utilisateur, un nom de domaine et un mot de passe. Après l'ouverture de session, Horizon Client affiche une boîte de dialogue qui invite l'utilisateur à confirmer l'opération de réinitialisation pour toutes les applications distantes. Après la réinitialisation, l'utilisateur voit un message indiquant si la réinitialisation a réussi.

8 vmware-view://

Horizon Client est lancé et l'utilisateur est dirigé vers la page pour entrer l'adresse d'une instance de Serveur de connexion View.

Si le client est déjà en cours d'exécution, l'application Horizon Client passe au premier plan. Si le client n'est pas déjà en cours d'exécution, Horizon Client est lancé et l'utilisateur voit la liste Connexions récente, la liste Serveurs ou la page d'accueil, selon qu'il a déjà utilisé Horizon Client sur le périphérique et que le client a été précédemment connecté à un serveur ou à un poste de travail distant.

#### **Exemples de code HTML**

Vous pouvez utiliser des URI pour faire des liens hypertextes et des boutons à inclure dans des e-mails ou sur des pages Web. Les exemples suivants montrent comment utiliser l'URI du premier exemple d'URI pour coder un lien hypertexte qui dit **Test Link** et un bouton qui dit **TestButton**.

<html> <body>

```
<a href="vmware-view://view.mycompany.com/Primary%20Desktop?action=start-session">Test 
Link</a><br>
```

```
<form><input type="button" value="TestButton" onClick="window.location.href=
```
'vmware-view://view.mycompany.com/Primary%20Desktop?action=start-session'"></form> <br>

</body> </html>

# <span id="page-24-0"></span>**Gestion des connexions aux applications et postes de travail distants**<br>**applications et postes de travail<br>distants**

Horizon Client vous permet de vous connecter au Serveur de connexion View ou à un serveur de sécurité, de modifier la liste des serveurs auxquels vous vous connectez, d'ouvrir ou de fermer une session sur des postes de travail distants et d'utiliser des applications distantes. À des fins de dépannage, il vous permet également de réinitialiser les applications et postes de travail distants.

En fonction de la façon dont l'administrateur configure les stratégies de postes de travail distants, les utilisateurs finaux peuvent être en mesure d'exécuter plusieurs opérations sur leurs postes de travail.

Ce chapitre aborde les rubriques suivantes :

- n « Se connecter à une application ou à un poste de travail distant pour la première fois », page 25
- [« Modes de vérification des certificats pour Horizon Client », page 28](#page-27-0)
- n [« Créer un raccourci de poste de travail ou d'application pour l'écran d'accueil Android », page 29](#page-28-0)
- [« Gérer les raccourcis de serveur », page 29](#page-28-0)
- [« Sélectionner une application ou un poste de travail distant favori », page 30](#page-29-0)
- n [« Déconnexion d'une application ou d'un poste de travail distant », page 32](#page-31-0)
- [« Fermer une session sur un poste de travail distant », page 32](#page-31-0)
- [« Gérer les raccourcis de poste de travail et d'application », page 33](#page-32-0)

## **Se connecter à une application ou à un poste de travail distant pour la première fois**

Pour vous connecter à une application ou à un poste de travail distant, vous devez fournir le nom d'un serveur View et entrer les informations d'identification de votre compte d'utilisateur.

Pour utiliser les applications distantes, vous devez vous connecter au Serveur de connexion View 6.0 ou versions ultérieures.

**REMARQUE** Avant de laisser vos utilisateurs finaux accéder à leurs postes de travail distants, vérifiez que vous pouvez ouvrir une session sur un poste de travail distant à partir d'un périphérique client.

#### **Prérequis**

n Obtenez les informations d'identification dont vous avez besoin pour ouvrir une session, telles que le nom d'utilisateur et le mot de passe Active Directory, le nom d'utilisateur et le code secret RSA SecurID ou le nom d'utilisateur et le code secret pour l'authentification RADIUS.

- n Obtenez les informations d'identification dont vous avez besoin pour ouvrir une session, telles que le nom d'utilisateur et le mot de passe, le nom d'utilisateur et le code secret RSA SecurID, le nom d'utilisateur et le code secret pour l'authentification ou le numéro d'identification personnel (PIN) de carte à puce.
- Obtenez le nom de domaine pour ouvrir une session.
- n Effectuez les tâches administratives décrites dans [« Préparation du Serveur de connexion View pour](#page-7-0) [Horizon Client », page 8.](#page-7-0)
- Si vous vous trouvez à l'extérieur du réseau d'entreprise et si vous n'utilisez pas de serveur de sécurité pour accéder au poste de travail distant, vérifiez que votre périphérique client est configuré pour utiliser une connexion VPN et activez cette connexion.

**IMPORTANT** VMware vous recommande d'utiliser un serveur de sécurité plutôt qu'un VPN.

Si votre entreprise possède un réseau interne sans fil afin de permettre un accès routable aux postes de travail distants et que votre périphérique peut utiliser ce réseau, vous n'avez pas besoin de mettre en place un serveur de sécurité View ou une connexion VPN.

- n Vérifiez que vous disposez du nom de domaine complet (FQDN) du serveur qui fournit l'accès à l'application ou au poste de travail distant. Notez que les traits de soulignement (\_) ne sont pas pris en charge dans les noms de serveur. Vous avez également besoin du numéro de port si le port n'est pas 443.
- n Si vous prévoyez d'utiliser un logiciel RSA SecurID intégré, vérifiez que vous disposez de l'URL CT-KIP et du code d'activation corrects. Reportez-vous à la section [« Utilisation de jetons logiciels RSA SecurID](#page-10-0) [intégrés », page 11.](#page-10-0)
- n Configurez le mode de vérification des certificats pour le certificat SSL présenté par Serveur de connexion View. Reportez-vous à la section [« Modes de vérification des certificats pour Horizon](#page-27-0) [Client », page 28.](#page-27-0)

#### **Procédure**

- 1 Appuyez sur l'icône de l'application **VMware View** (Horizon Client 3.0) ou **Horizon** ( Horizon Client 3.1) sur l'écran d'accueil.
- 2 Connectez-vous au serveur View Server.

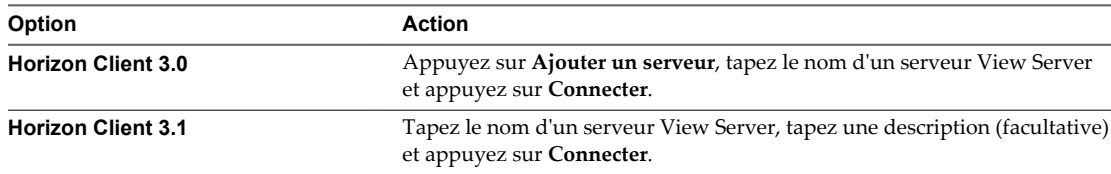

Les connexions entre Horizon Client et les serveurs View utilisent toujours SSL. Le port par défaut pour les connexions SSL est 443. Si View server n'est pas configuré pour utiliser le port par défaut, utilisez le format indiqué dans cet exemple : **view.company.com:1443**.

3 Si une carte à puce est requise ou facultative, sélectionnez le certificat de la carte à puce à utiliser et entrez votre code PIN.

Le certificat est sélectionné automatiquement si la carte à puce n'en a qu'un seul. S'il y a plusieurs certificats, vous pouvez les parcourir si nécessaire.

4 Si un message demande les informations d'identification RSA SecurID ou les informations d'identification pour l'authentification RADIUS, entrez les informations d'identification ou, si vous envisagez d'utiliser un jeton RSA SecurID intégré, installez un jeton intégré.

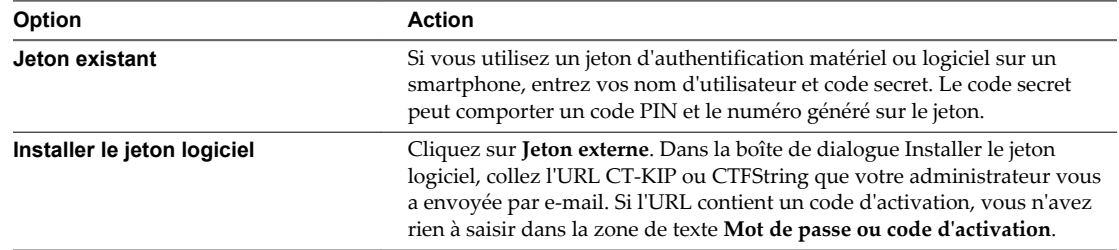

5 Si un message demande une seconde fois les informations d'identification RSA SecurID ou les informations d'identification pour l'authentification RADIUS, entrez le numéro généré suivant dans le jeton.

Ne saisissez pas votre code PIN ni le même numéro généré saisi précédemment. Si besoin, attendez qu'un autre numéro soit généré.

Cette étape n'est requise qu'en cas de mauvaise saisie du premier code secret ou lorsque les paramètres de configuration du serveur RSA changent.

- 6 Lorsque vous y êtes invité, entrez les informations d'identification Active Directory.
	- a Tapez le nom d'utilisateur et le mot de passe d'un utilisateur autorisé à utiliser au moins un pool de postes de travail ou d'applications.
	- b Sélectionnez un domaine.
	- c Appuyez pour cocher la case **Enregistrer le mot de passe** si votre administrateur a activé cette fonction et si le certificat de serveur peut être entièrement vérifié.

Si c'est la première fois que vous enregistrez un mot de passe, vous êtes invité à activer l'administrateur de périphérique, requis pour enregistrer un mot de passe sur les périphériques Android.

d Appuyez sur **Connecter**.

L'écran du sélecteur de postes de travail et d'applications s'affiche.

7 Appuyez sur un poste de travail ou une application pour vous y connecter.

Si vous utilisez l'authentification par carte à puce, on ne vous redemande pas votre code PIN, mais le processus de connexion prend plus de temps que lorsque vous utilisez l'authentification Active Directory.

Si vous vous connectez à un poste de travail distant basé sur la session, qui est hébergé sur un hôte RDS Microsoft, et si le poste de travail est déjà configuré pour utiliser un protocole d'affichage RDP Microsoft, vous ne pourrez pas vous connecter immédiatement. Vous devrez demander au système de fermer votre session au système d'exploitation distant afin qu'une connexion puisse être établie avec le protocole d'affichage PCoIP depuis VMware.

Une fois que vous êtes connecté à un poste de travail ou à une application pour la première fois, un raccourci pour le poste de travail ou l'application est enregistré dans l'écran Connexions récentes ( Horizon Client 3.0) ou dans l'onglet **Récent** (Horizon Client 3.1). La prochaine fois que vous souhaiterez vous connecter à l'application ou au poste de travail distant, il vous suffira d'appuyer sur le raccourci au lieu de taper le nom du serveur.

## <span id="page-27-0"></span>**Modes de vérification des certificats pour Horizon Client**

Les administrateurs, et parfois les utilisateurs finaux, peuvent configurer le rejet des connexions client si une ou plusieurs vérifications de certificats de serveur échouent.

La vérification des certificats se produit pour les connexions SSL entre le Serveur de connexion View et Horizon Client. La vérification de certificat inclut les vérifications suivantes :

- n Le certificat a-t-il un autre but que de vérifier l'identité de l'expéditeur et de chiffrer les communications du serveur ? Autrement dit, s'agit-il du bon type de certificat ?
- n Le certificat a-t-il expiré, ou est-il valide uniquement dans le futur ? Autrement dit, le certificat est-il valide en fonction de l'horloge de l'ordinateur ?
- n Le nom commun sur le certificat correspond-il au nom d'hôte du serveur qui l'envoie ? Une incompatibilité peut se produire si l'équilibrage de charge redirige Horizon Client vers un serveur disposant d'un certificat qui ne correspond pas au nom d'hôte entré dans Horizon Client. Une incompatibilité peut également se produire si vous entrez une adresse IP plutôt qu'un nom d'hôte dans le client.
- Le certificat est-il signé par une autorité de certification inconnue ou non approuvée ? Les certificats auto-signés sont un type d'autorité de certification non approuvée.

Pour que cette vérification aboutisse, la chaîne d'approbation du certificat doit être associée à une racine dans le magasin de certificats local.

**IMPORTANT** Pour plus d'informations sur la distribution d'un certificat racine auto-signé que les utilisateurs peuvent installer sur leurs périphériques Android, et sur l'installation d'un certificat sur un périphérique Android, consultez la documentation, telle que le *Guide d'utilisation d'Android 3.0* sur le site Web de Google.

**REMARQUE** Pour plus d'informations sur la distribution d'un certificat racine auto-signé et sur son installation sur des systèmes client Mac OS X, consultez le document *Advanced Server Administration* (Administration avancée de serveur) pour le serveur Mac OS X que vous utilisez, disponible sur le site Web d'Apple.

Outre la présentation d'un certificat de serveur, le Serveur de connexion View 4.6.1, 5.0.1 et les versions ultérieures envoient une empreinte numérique de certificat à Horizon Client. L'empreinte numérique est un hachage de la clé publique du certificat et elle est utilisée comme abréviation de la clé publique. Si le serveur View server n'envoie pas d'empreinte numérique, un avertissement s'affiche pour indiquer que la connexion n'est pas autorisée.

Pour définir le mode de sécurité, appuyez sur l'icône **Paramètres** dans le coin supérieur droit de l'écran Horizon Client, appuyez sur **Paramètres généraux**, puis sur **Mode de sécurité**. Vous avez trois possibilités :

Si votre administrateur l'a autorisé, vous pouvez définir le mode de vérification des certificats. Sélectionnez **VMware Horizon View Client > Préférences** (Horizon Client 3.0) ou **VMware Horizon Client > Préférences** (Horizon Client 3.1) dans la barre de menus. Vous avez trois possibilités :

- n **Ne jamais se connecter à des serveurs non autorisés**. Si l'une des vérifications de certificat échoue, le client ne peut pas se connecter au serveur. Un message d'erreur répertorie les vérifications qui ont échoué.
- n **Signaler avant de se connecter à des serveurs non autorisés**. Si une vérification de certificat échoue car le serveur utilise un certificat auto-signé, vous pouvez cliquer sur **Continuer** pour ignorer l'avertissement. Pour les certificats auto-signés, le nom du certificat ne doit pas nécessairement correspondre au nom du Serveur de connexion View que vous avez entré dans Horizon Client.
- n **Ne pas vérifier les certificats d'identité des serveurs**. Ce paramètre signifie que View n'effectue aucune vérification de certificat.

<span id="page-28-0"></span>Si le mode de vérification des certificats est défini sur **Avertir**, vous pouvez toujours vous connecter à une instance du Serveur de connexion View qui utilise un certificat auto-signé.

Si un administrateur installe ultérieurement un certificat de sécurité à partir d'une autorité de certification de confiance, afin que toutes les vérifications de certificat aient lieu lorsque vous vous connectez, cette connexion approuvée est enregistrée pour ce serveur spécifique. À l'avenir, si ce serveur présente de nouveau un certificat auto-signé, la connexion échoue. Après qu'un serveur particulier présente un certificat entièrement vérifiable, il doit toujours faire ainsi.

## **Créer un raccourci de poste de travail ou d'application pour l'écran d'accueil Android**

Vous pouvez utiliser un raccourci de poste de travail ou d'application pour créer un raccourci pour votre écran d'accueil Android.

**REMARQUE** Cette fonction n'est pas disponible sur les périphériques Kindle Fire.

#### **Prérequis**

Connectez-vous à l'application ou au poste de travail distant au moins une fois à partir du périphérique afin qu'un raccourci du poste de travail ou de l'application s'affiche dans l'écran Connexions récentes ( Horizon Client 3.0) ou dans l'onglet **Récent** (Horizon Client 3.1).

Si vous n'avez pas ouvert de session au moins une fois, familiarisez-vous avec la procédure [« Se connecter à](#page-24-0) [une application ou à un poste de travail distant pour la première fois », page 25](#page-24-0).

#### **Procédure**

1 Dans l'écran Connexions récentes (Horizon Client 3.0) ou l'onglet**Récent** (Horizon Client 3.1), appuyez longuement sur le raccourci.

**Ajouter à l'écran d'accueil** s'affiche en bas de l'écran.

- 2 Faites glisser le raccourci sur **Ajouter à l'écran d'accueil**.
- 3 Tapez un nom pour le raccourci et appuyez sur **OK**.

Si le nom comporte plus de 12 caractères, les caractères supplémentaires ne s'afficheront pas sur l'écran d'accueil Android.

## **Gérer les raccourcis de serveur**

Une fois que vous êtes connecté à un serveur, Horizon Client crée un raccourci de serveur. Vous pouvez modifier et supprimer les raccourcis de serveurs.

Horizon Client enregistre le nom du serveur ou l'adresse IP dans un raccourci, même si vous avez tapé une adresse IP ou un nom de serveur incorrect. Vous pouvez supprimer ou modifier ces informations en modifiant le nom du serveur ou l'adresse IP. Si vous n'entrez pas de description de serveur, le nom ou l'adresse IP du serveur devient la description par défaut.

Les raccourcis de serveurs peuvent s'afficher sur plusieurs pages et vous pouvez balayer les pages pour voir d'autres raccourcis. Horizon Client crée de nouvelles pages, si nécessaire, pour recevoir tous vos raccourcis de serveurs.

#### <span id="page-29-0"></span>**Procédure**

- Dans Horizon Client 3.0, procédez comme suit.
	- a Dans l'écran Connexions récentes, appuyez sur l'icône Cloud dans le coin supérieur droit de l'écran.
	- b Appuyez longuement sur un nom de serveur ou une adresse IP jusqu'à ce que le menu contextuel s'affiche.
	- c Utilisez le menu pour supprimer le serveur ou modifier le nom du serveur, la description du serveur ou le nom de l'utilisateur.
- Dans Horizon Client 3.1, procédez comme suit.
	- a Dans l'onglet **Serveurs**, appuyez longuement sur le raccourci du serveur jusqu'à ce que le menu contextuel s'affiche.
	- b Utilisez le menu pour supprimer le serveur ou modifier le nom du serveur, la description du serveur ou le nom de l'utilisateur.

## **Sélectionner une application ou un poste de travail distant favori**

Vous pouvez sélectionner des postes de travail et des applications distants comme favoris. Les favoris sont identifiés par une étoile. Cette étoile vous permet de trouver rapidement vos postes de travail et applications favoris. Vos sélections favorites sont sauvegardées, même après la fermeture de votre session sur le serveur.

#### **Prérequis**

Obtenez les informations d'identification dont vous avez besoin pour vous connecter au serveur, telles qu'un nom d'utilisateur et un mot de passe ou un jeton RSA SecurID et un code secret.

#### **Procédure**

1 Connectez-vous au serveur View Server.

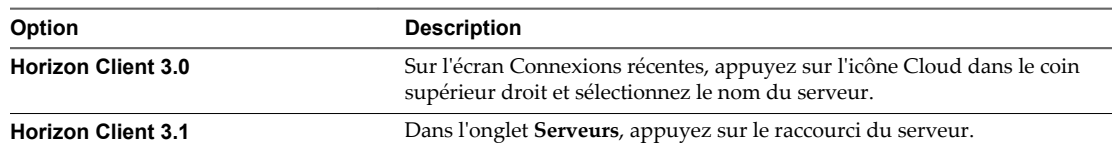

- 2 Sur l'écran d'accueil Horizon Client, double-cliquez sur l'icône du serveur.
- 3 Si vous y êtes invité, entrez votre nom d'utilisateur et code secret RSA, votre nom d'utilisateur et mot de passe Active Directory, ou les deux.

4 Procédez comme suit pour sélectionner ou désélectionner un poste de travail ou une application comme favori.

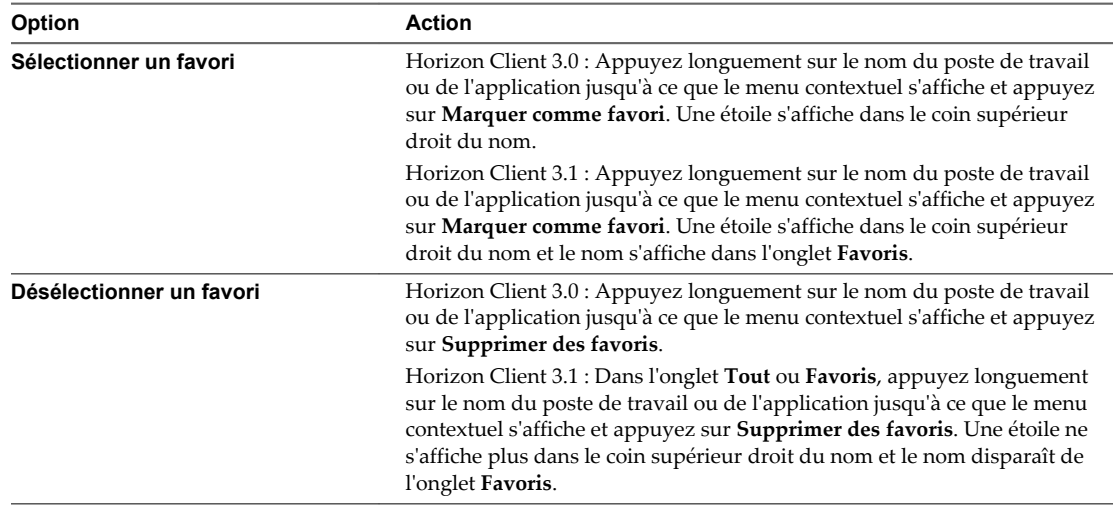

5 Procédez comme suit pour sélectionner ou désélectionner un poste de travail ou une application comme favori.

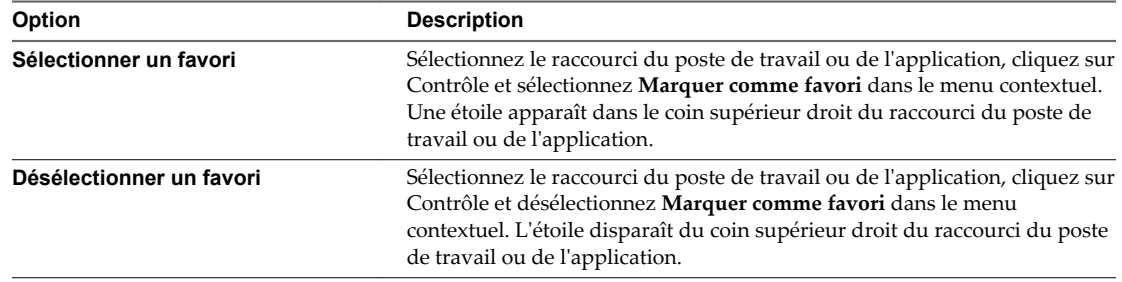

6 (Facultatif) Pour afficher uniquement les applications et les postes de travail favoris, cliquez sur le bouton **Favoris** (icône étoile) dans le coin supérieur droit de la fenêtre de sélection des postes de travail et des applications.

Vous pouvez cliquer de nouveau sur le bouton **Favoris** pour afficher tous les postes de travail et toutes les applications disponibles.

7 (Facultatif) Dans Horizon Client 3.1, appuyez sur l'onglet **Favoris** pour afficher uniquement les applications ou les postes de travail favoris.

Vous pouvez appuyer sur l'onglet **Tout** pour afficher tous les postes de travail et toutes les applications disponibles.

## <span id="page-31-0"></span>**Déconnexion d'une application ou d'un poste de travail distant**

Vous pouvez vous déconnecter d'un poste de travail distant sans fermer votre session afin que les applications restent ouvertes sur le poste de travail distant. Vous pouvez également vous déconnecter d'une application distante de manière que celle-ci reste ouverte.

Lorsque vous êtes connecté à l'application ou au poste de travail distant et que vous n'utilisez pas le mode Plein écran, vous pouvez vous déconnecter en appuyant sur le bouton **Menu** dans le coin supérieur droit de l'écran et en sélectionnant **Se déconnecter**. Si vous utilisez le mode Plein écran, vous pouvez vous déconnecter en appuyant sur l'icône Outils d'Horizon Client, puis sur l'icône Se déconnecter. Pour voir des images des icônes, reportez-vous au [« Outils d'Horizon Client », page 42](#page-41-0).

**REMARQUE** Un administrateur View peut configurer votre poste de travail pour que la session soit fermée automatiquement lors de la déconnexion. Dans ce cas, tous les programmes ouverts sur votre poste de travail sont arrêtés.

## **Fermer une session sur un poste de travail distant**

Vous pouvez fermer une session sur un système d'exploitation de poste de travail distant, même si aucun poste de travail n'est ouvert dans Horizon Client.

Si vous êtes actuellement connecté à un poste de travail distant et que vous y avez ouvert une session, vous pouvez utiliser le menu **Démarrer** de Windows pour fermer la session. Après que Windows a fermé votre session, le poste de travail est déconnecté.

**REMARQUE** Tous les fichiers non enregistrés qui sont ouverts sur le poste de travail distant sont fermés lors de l'opération de fermeture de session.

#### **Prérequis**

- n Obtenez les informations d'identification dont vous avez besoin pour ouvrir une session, telles que le nom d'utilisateur et le mot de passe Active Directory, le nom d'utilisateur et le code secret RSA SecurID ou le nom d'utilisateur et le code secret pour l'authentification RADIUS.
- Si vous n'avez encore jamais ouvert de session, familiarisez-vous avec la procédure [« Se connecter à une](#page-24-0) [application ou à un poste de travail distant pour la première fois », page 25](#page-24-0).

#### **Procédure**

1 Connectez-vous au serveur View Server.

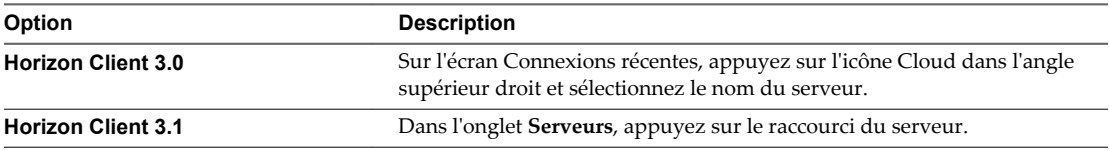

- 2 Si vous y êtes invité, entrez votre nom d'utilisateur et code secret RSA, votre nom d'utilisateur et mot de passe Active Directory, ou les deux.
- 3 Appuyez longuement sur le nom du poste de travail jusqu'à ce que le menu contextuel s'affiche.

Dans Horizon Client 3.1, vous pouvez effectuer cette étape à partir de l'onglet **Tout** ou **Favoris**.

4 Appuyez sur **Fermer la session** dans le menu contextuel.

#### **Suivant**

Appuyez sur le bouton Précédent Android ou sur l'icône Déconnecter dans le coin supérieur droit de l'écran et appuyez sur **Se déconnecter** pour vous déconnecter du serveur.

## <span id="page-32-0"></span>**Gérer les raccourcis de poste de travail et d'application**

Une fois que vous êtes connecté à une application ou à un poste de travail distant, Horizon Client enregistre un raccourci pour l'application ou le poste de travail récemment utilisé. Vous pouvez réorganiser et supprimer ces raccourcis.

Les raccourcis de postes de travail et d'applications peuvent s'afficher sur plusieurs pages et vous pouvez balayer les pages pour voir d'autres raccourcis. Horizon Client crée de nouvelles pages, si nécessaire, pour recevoir tous vos raccourcis.

#### **Procédure**

- Effectuez ces étapes pour supprimer un raccourci de poste de travail ou d'application de l'écran Connexions récentes (Horizon Client 3.0) ou de l'onglet **Récent** (Horizon Client 3.1).
	- a Appuyez longuement sur le raccourci jusqu'à ce que **Supprimer le raccourci** s'affiche en bas de l'écran.
	- b Faites glisser le raccourci vers **Supprimez le raccourci**.
- n Pour déplacer un raccourci de poste de travail ou d'application, appuyez longuement sur le raccourci et faites-le glisser vers le nouvel emplacement.

Vous ne pouvez faire glisser un raccourci vers une autre page que si cette page existe déjà.

Utilisation de VMware Horizon Client pour Android

# <span id="page-34-0"></span>**Utilisation d'un poste de travail ou d'une application Microsoft Windows Surfaction of the poste delivation**<br>d'une application Microsoft Windows<br>sur un appareil mobile

Sur des périphériques mobiles, Horizon Client inclut des fonctionnalités d'aide à la navigation supplémentaires.

Ce chapitre aborde les rubriques suivantes :

- « Matrice de prise en charge des fonctions », page 35
- [« Périphériques d'entrée, claviers et paramètres de clavier », page 36](#page-35-0)
- [« Activer la disposition du clavier japonais 106/109 », page 37](#page-36-0)
- [« Utilisation de la barre latérale Unity Touch avec un poste de travail distant », page 37](#page-36-0)
- [« Utilisation de la barre latérale Unity Touch avec une application distante », page 40](#page-39-0)
- [« Outils d'Horizon Client », page 42](#page-41-0)
- [« Mouvements », page 45](#page-44-0)
- [« Multitâche », page 46](#page-45-0)
- [« Enregistrement de documents dans une application distante », page 46](#page-45-0)
- [« Résolutions d'écran et utilisation d'écrans externes », page 47](#page-46-0)
- [« Cache d'images client PCoIP », page 47](#page-46-0)
- [« Internationalisation et claviers internationaux », page 48](#page-47-0)

## **Matrice de prise en charge des fonctions**

Certaines fonctionnalités sont prises en charge sur un type d'Horizon Client, mais pas sur un autre.

**Tableau 4**‑**1.** Fonctionnalités prises en charge sur les postes de travail Windows pour les Android Horizon **Clients** 

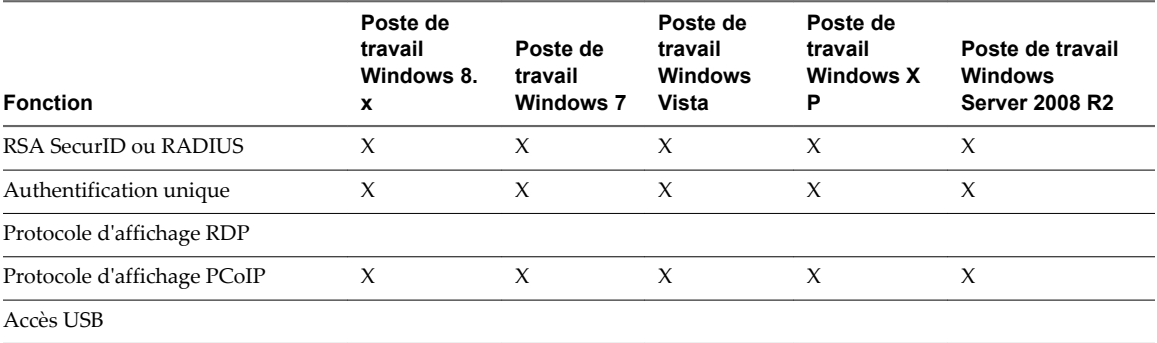

<span id="page-35-0"></span>**Tableau 4**‑**1.** Fonctionnalités prises en charge sur les postes de travail Windows pour les Android Horizon Clients (suite)

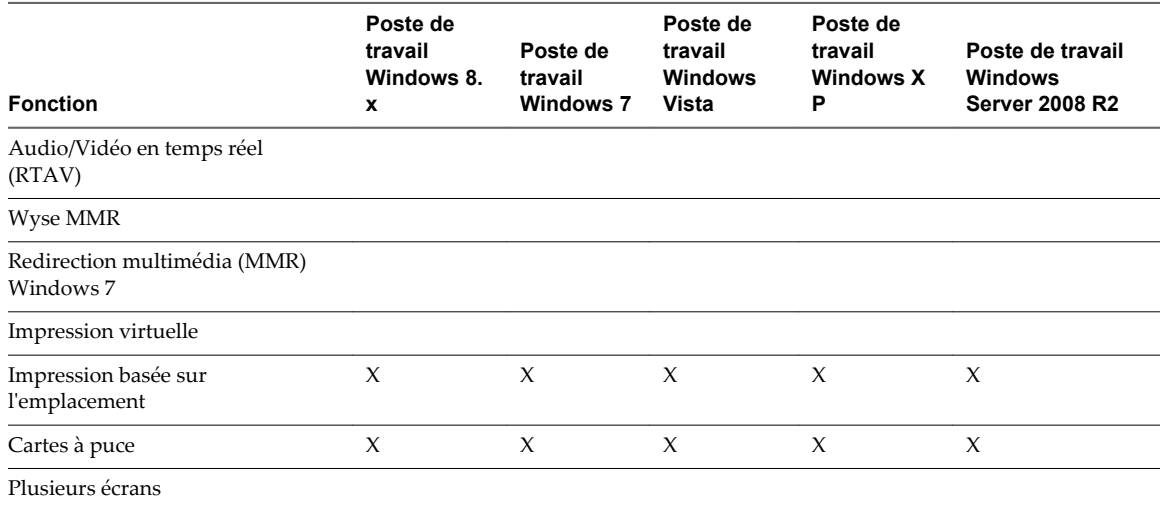

Les restrictions suivantes s'appliquent aux fonctionnalités prises en charge sur des postes de travail Windows pour Horizon Client pour Android.

- Les postes de travail Windows 8.x sont uniquement pris en charge si vous disposez de serveurs et de postes de travail View 5.2 ou version ultérieure.
- Les postes de travail Windows Server 2008 R2 sont pris en charge uniquement si vous possédez des serveurs et des postes de travail View 5.3 ou version ultérieure.
- n L'impression basée sur l'emplacement est prise en charge pour les postes de travail Windows Server 2008 R2, les postes de travail RDS (sur les hôtes RDS de machine virtuelle), et sur les applications distantes uniquement dans Horizon Client 3.1 et version ultérieure, et les serveurs Horizon 6.0.1 avec View et version ultérieure.

**REMARQUE** Vous pouvez également utiliser Horizon Client pour accéder en toute sécurité aux applications Windows distantes, en plus des postes de travail distants. La sélection d'une application dans Horizon Client ouvre une fenêtre pour cette application sur le périphérique client local et l'application se présente et se comporte comme si elle était installée localement.

Vous ne pouvez utiliser des applications distantes que si vous êtes connecté à un Serveur de connexion View 6.0 ou version ultérieure. Pour en savoir plus sur les systèmes d'exploitation pris en charge pour l'hôte RDS (Remote Desktop Sessions) qui fournit des applications et des postes de travail distants basés sur la session, consultez le document *Planification de l'architecture View*.

Pour plus d'informations sur ces fonctionnalités et leurs limites, consultez le document *Planification de l'architecture de View*.

## **Périphériques d'entrée, claviers et paramètres de clavier**

Horizon Client pour Android prend en charge les claviers Bluetooth et ancrés. Vous pouvez également définir des préférences pour les paramètres tels que la mise en majuscules automatique et la correction de texte.

#### **Claviers externes et périphériques d'entrée**

Pour plus d'informations sur les périphériques compatibles avec votre tablette, consultez la documentation du fabricant de la tablette.

<span id="page-36-0"></span>Les claviers externes sont parfois détectés automatiquement par Horizon Client. Pour certains claviers externes, vous devez appuyer sur l'écran de la tablette avec trois doigts simultanément ou appuyer sur le bouton **Clavier**. Si vous n'utilisez pas le mode Plein écran, ce bouton se trouve sur la barre d'outils Horizon Client. Si vous utilisez le mode Plein écran, appuyez sur l'icône Outils d'Horizon Client, puis sur l'icône Clavier. Pour voir des images des icônes, reportez-vous au [« Outils d'Horizon Client », page 42](#page-41-0).

**REMARQUE** Sur les tablettes Kindle Fire, appuyer avec trois doigts n'affiche pas le clavier à l'écran. À la place, vous pouvez utiliser l'icône **Clavier** pour afficher le clavier à l'écran.

Après la détection du clavier externe, il est possible que vous ne puissiez ni utiliser les outils d' Horizon Client ni appuyer avec trois doigts pour afficher le clavier à l'écran. Vous devez d'abord désactiver le clavier externe en appuyant sur sa touche Éjecter.

#### **Claviers à l'écran internationaux**

Lorsque les méthodes d'entrée correctes sont installées, vous pouvez entrer des caractères pour les langues suivantes : anglais américain, japonais, français, allemand, chinois simplifié, chinois traditionnel et coréen.

Pour choisir une langue pour le clavier ou la voix, appuyez sur la touche Paramètres du clavier sur le clavier à l'écran. Cette touche se situe le plus à gauche sur la ligne du bas du clavier à l'écran. Lorsque vous avez terminé la sélection des paramètres, appuyez sur le bouton Précédent Android pour fermer la boîte de dialogue.

## **Activer la disposition du clavier japonais 106/109**

Si vous vous êtes connecté à un poste de travail Windows XP, vous pouvez configurer Horizon Client pour utiliser la disposition de clavier 106/109 japonaise.

#### **Prérequis**

Utilisez Horizon Client pour vous connecter à un poste de travail Windows XP sur lequel la disposition du clavier japonais est activée.

#### **Procédure**

1 Utilisez les outils de l'interface utilisateur d'Horizon Client pour afficher la liste **Paramètres généraux**.

Si vous utilisez le mode plein écran, appuyez sur l'icône Outils d'Horizon Client et appuyez sur l'icône Paramètres. Si vous n'utilisez pas le mode plein écran, le bouton **Paramètres** se trouve dans l'angle supérieur droit de l'écran.

2 Appuyez sur **Utiliser la disposition du clavier japonais 106/109** pour cocher la case.

Ce paramètre est désactivé si la disposition du clavier sur le poste de travail Windows XP n'est pas définie sur Japonais ou si le poste de travail n'exécute pas Windows XP.

## **Utilisation de la barre latérale Unity Touch avec un poste de travail distant**

Les utilisateurs de tablette et de smartphone peuvent accéder rapidement à une application ou un fichier de poste de travail distant à partir de la barre latérale Unity Touch. À partir de cette barre latérale, vous pouvez ouvrir des fichiers et des applications, basculer entre des applications en cours d'exécution, et réduire, agrandir, restaurer ou fermer des fenêtres et des applications dans un poste de travail distant.

Si la fonctionnalité Unity Touch est activée, la barre latérale s'affiche sur le côté gauche de l'écran lorsque vous accédez pour la première fois à un poste de travail distant.

#### **Figure 4**‑**1.** Barre latérale Unity Touch pour un poste de travail distant

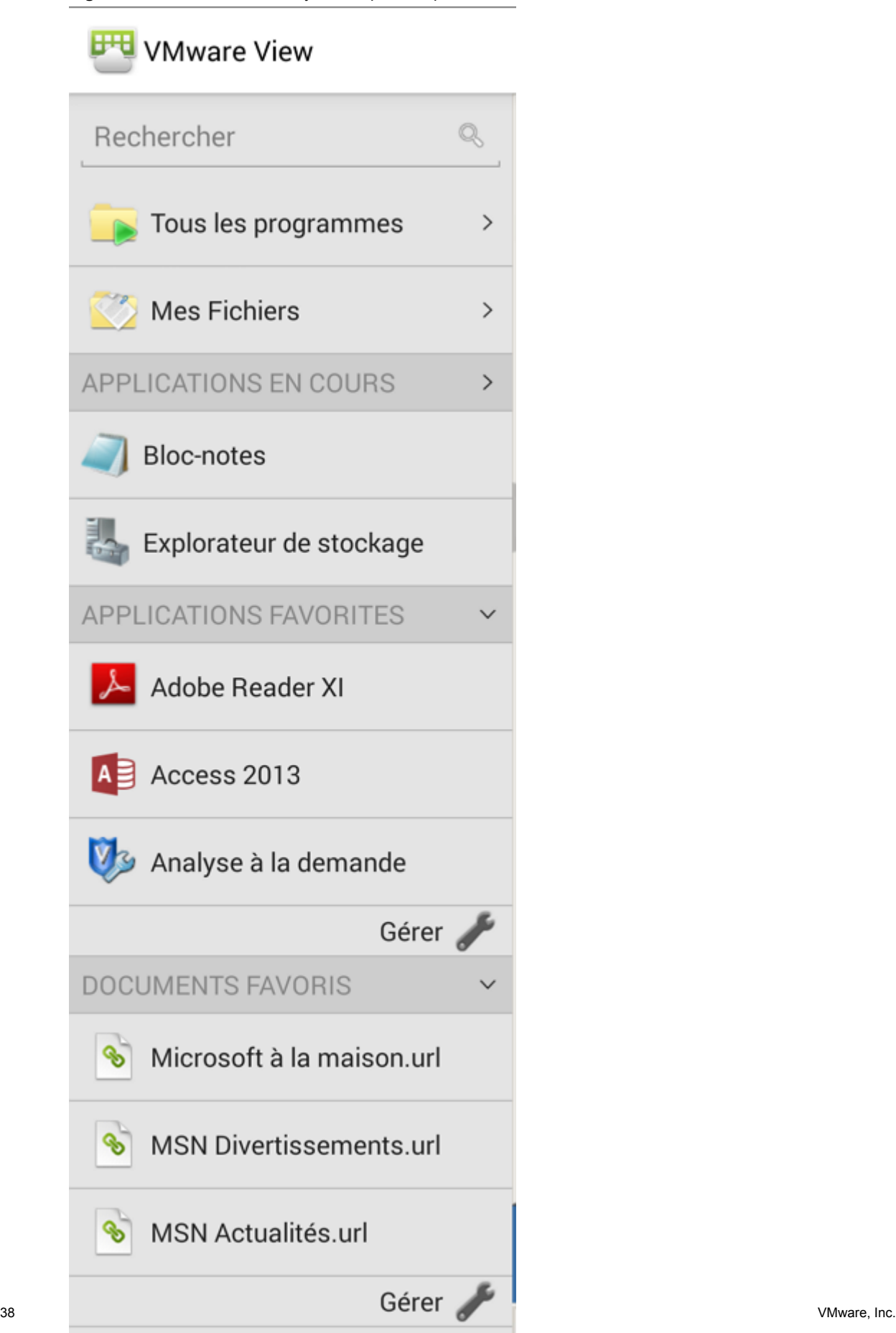

Si vous accédez à un poste de travail sur lequel Unity Touch est activé mais que la barre latérale n'est pas affichée, vous pouvez voir un onglet sur le côté gauche de l'écran. En plus de faire glisser cet onglet vers la droite pour ouvrir la barre latérale, vous pouvez le faire glisser vers le haut ou vers le bas.

À partir de cette barre latérale, vous pouvez réaliser plusieurs actions sur un fichier ou une application.

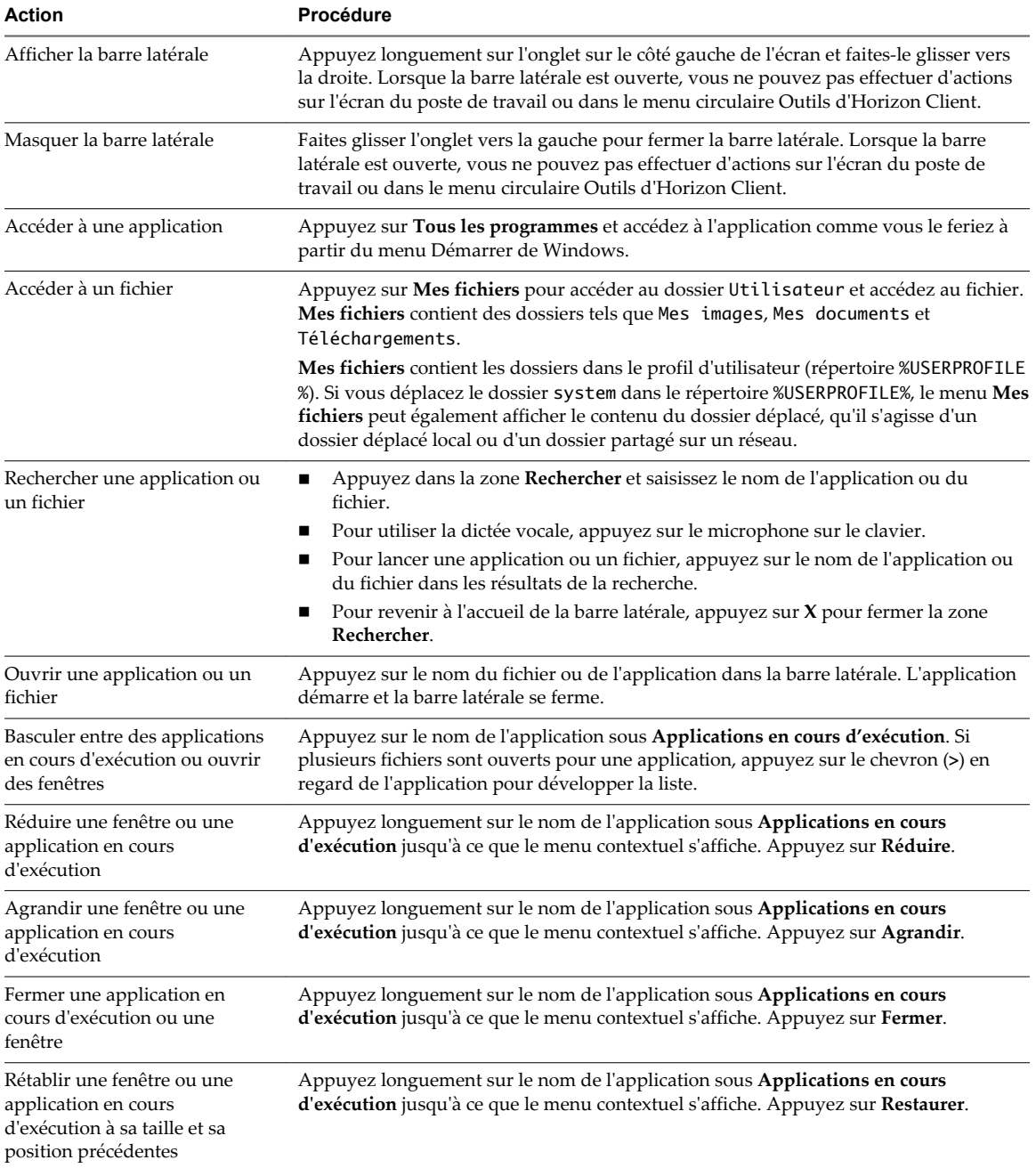

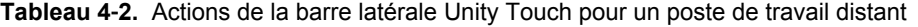

| <b>Action</b>                                                      |   | Procédure                                                                                                    |  |  |
|--------------------------------------------------------------------|---|----------------------------------------------------------------------------------------------------|--|--|
| Créer une liste d'applications<br>ou de fichiers favoris           | 1 | Recherchez l'application ou le fichier, ou appuyez sur Gérer sous Applications<br>favorites ou Fichiers favoris.                                                                          |  |  |
|                                                                    |   | Si la barre Gérer n'est pas visible, appuyez sur le chevron (>) en regard<br>d'Applications favorites ou de Fichiers favoris.                                                             |  |  |
|                                                                    | 2 | Appuyez sur la case à cocher en regard des noms de vos favoris dans les résultats<br>de recherche ou dans la liste des applications ou des fichiers disponibles.                          |  |  |
|                                                                    |   | Le favori que vous ajoutez en dernier s'affiche en haut de la liste des favoris.                                                                                                    |  |  |
|                                                                    |   | Vos favoris sont mémorisés sur tous vos appareils mobiles. Ainsi, vous disposez de la<br>même liste, que vous utilisiez votre smartphone ou votre tablette.                               |  |  |
| Supprimer une application ou<br>un fichier de la liste des favoris | 1 | Recherchez l'application ou le fichier, ou appuyez sur Gérer sous Applications<br>favorites ou Fichiers favoris.                                                                          |  |  |
|                                                                    |   | Si la barre Gérer n'est pas visible, appuyez sur le chevron (>) en regard<br>d'Applications favorites ou de Fichiers favoris.                                                             |  |  |
|                                                                    | 2 | Appuyez pour supprimer la coche en regard du nom de l'application ou du fichier<br>dans la liste des favoris.                                                                             |  |  |
| Réorganiser une application ou                                     | 1 | Appuyez sur Gérer sous la liste Applications favorites ou Fichiers favoris.                                                                                                    |  |  |
| un fichier dans la liste des<br>favoris                            |   | Si la barre Gérer n'est pas visible, appuyez sur le chevron (>) en regard<br>d'Applications favorites ou de Fichiers favoris.                                                             |  |  |
|                                                                    | 2 | Dans la liste des favoris, appuyez longuement sur la poignée à gauche du nom de<br>l'application ou du fichier, et faites glisser le favori vers le haut ou vers le bas dans<br>la liste. |  |  |
|                                                                    |   |                                                                                                    |  |  |

<span id="page-39-0"></span>**Tableau 4**‑**2.** Actions de la barre latérale Unity Touch pour un poste de travail distant (suite)

**REMARQUE** La fonctionnalité Unity Touch est disponible uniquement si vous disposez de serveurs et de postes de travail Horizon View 5.2 et versions ultérieures. Remote Experience Agent doit être installé sur les postes de travail. Si Remote Experience Agent est installé, mais que vous souhaitez désactiver cette fonctionnalité, vous pouvez définir une valeur de registre sur le poste de travail distant.

Si des utilisateurs ont un poste de travail flottant, leurs applications et fichiers favoris ne peuvent être enregistrés que si des profils d'utilisateur itinérants Windows sont configurés pour le poste de travail. Les administrateurs peuvent créer une liste **Applications favorites** par défaut que les utilisateurs voient la première fois que la barre latérale apparaît.

Pour Serveur de connexion View 5.3 et serveurs antérieurs, reportez-vous au document *Installation et administration de View Feature Pack*. Pour un Serveur de connexion View 6.0 et serveurs ultérieurs, reportezvous au document *Configuration des pools de postes de travail et d'applications dans View*.

## **Utilisation de la barre latérale Unity Touch avec une application distante**

Les utilisateurs de tablette et de smartphone peuvent accéder rapidement à une application distante à partir de la barre latérale Unity Touch. À partir de cette barre latérale, vous pouvez lancer des applications, basculer entre des applications en cours d'exécution, et réduire, agrandir, restaurer ou fermer des applications distantes. Vous pouvez également basculer vers un poste de travail distant.

Lorsque vous accédez à une application distante, la barre latérale d'Unity Touch s'affiche sur le côté gauche de l'écran. Si la barre latérale d'Unity Touch est fermée, un onglet s'affiche sur le côté gauche de l'écran. Vous pouvez balayer cet onglet vers la droite pour réouvrir la barre latérale. Vous pouvez également faire glisser l'onglet vers le haut ou vers le bas.

**REMARQUE** Vous ne pouvez utiliser des applications distantes que si vous êtes connecté à un Serveur de connexion View 6.0 ou version ultérieure.

**Figure 4**‑**2.** Barre latérale Unity Touch pour une application distante

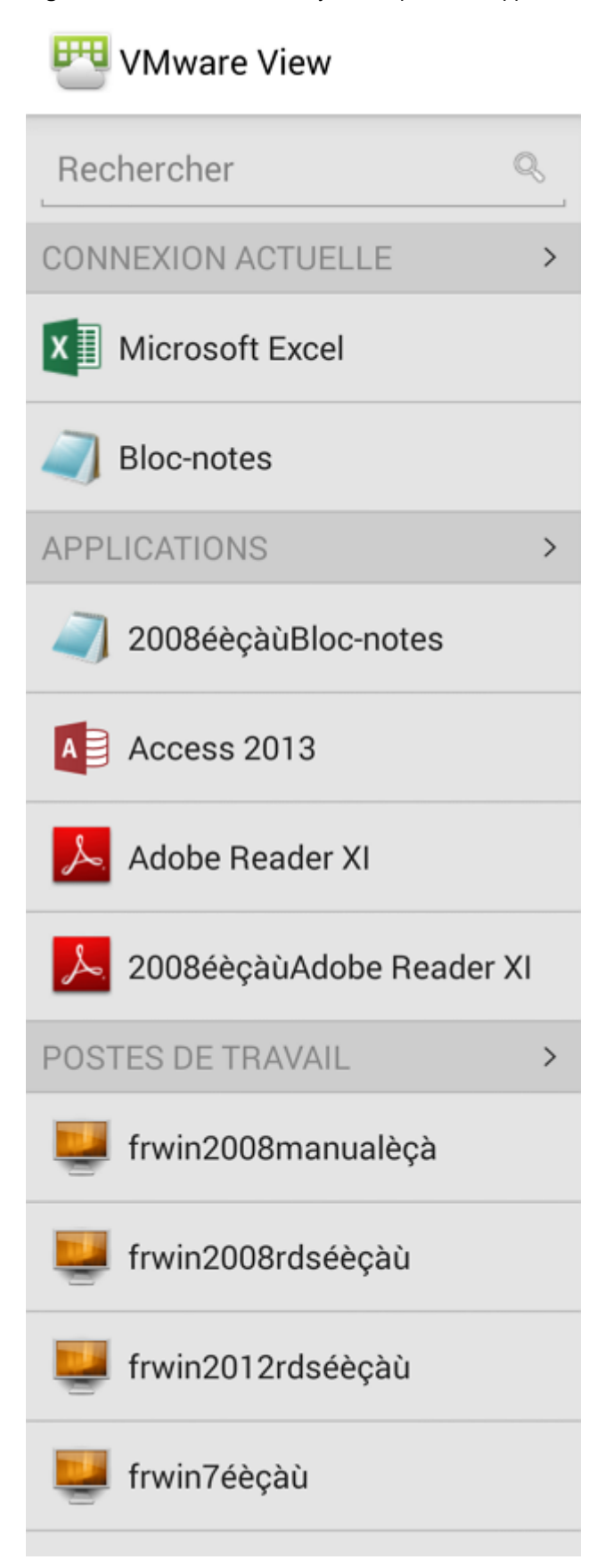

<span id="page-41-0"></span>À partir de la barre latérale Unity Touch, vous pouvez effectuer de nombreuses actions sur une application distante.

| <b>Action</b>                                           | Procédure                                                                                                    |  |
|---------------------------------------------------------|----------------------------------------------------------------------------------------------------|--|
| Afficher la barre latérale                              | Appuyez longuement sur l'onglet sur le côté gauche de l'écran et faites-le glisser vers<br>la droite. Lorsque la barre latérale est ouverte, vous ne pouvez pas effectuer d'actions<br>sur l'écran de l'application. |  |
| Masquer la barre latérale                               | Faites glisser l'onglet vers la gauche pour fermer la barre latérale. Lorsque la barre<br>latérale est ouverte, vous ne pouvez pas effectuer d'actions sur l'écran de<br>l'application.                              |  |
| Basculer entre des applications en<br>cours d'exécution | Appuyez sur l'application sous Connexion actuelle.                                                                                                    |  |
| Ouvrir une application                                  | Appuyez sur le nom de l'application sous Applications dans la barre latérale.<br>L'application démarre et la barre latérale se ferme.                                                                                |  |
| Fermer une application en cours<br>d'exécution          | Appuyez longuement sur le nom de l'application sous Connexion actuelle<br>1.<br>jusqu'à ce que le menu contextuel s'affiche.<br>Appuyez sur Fermer.<br>$\overline{2}$                                                |  |
| Réduire une application en cours<br>d'exécution         | Appuyez longuement sur le nom de l'application sous Connexion actuelle<br>1<br>jusqu'à ce que le menu contextuel s'affiche.<br>Appuyez sur Réduire.<br>2                                                             |  |
| Agrandir une application en<br>cours d'exécution        | Appuyez longuement sur le nom de l'application sous Connexion actuelle<br>1<br>jusqu'à ce que le menu contextuel s'affiche.<br>Appuyez sur Agrandir.<br>$\overline{2}$                                               |  |
| Restaurer une application en<br>cours d'exécution       | Appuyez longuement sur le nom de l'application sous Connexion actuelle<br>1<br>jusqu'à ce que le menu contextuel s'affiche.<br>Appuyez sur Restaurer.<br>2                                                           |  |
| Basculer vers un poste de travail<br>distant            | Appuyez sur le nom du poste de travail sous Postes de travail.                                                                                                    |  |

**Tableau 4**‑**3.** Actions de la barre latérale Unity Touch pour une application distante

## **Outils d' Horizon Client**

Il s'agit de boutons pour afficher un clavier à l'écran, pavé tactile virtuel, paramètres de configuration et pavé numérique virtuel pour les touches de navigation et les touches de fonction.

Lorsque Horizon Client est en mode Plein écran, un menu circulaire s'affiche sur le bord droit de l'écran lorsque vous ouvrez une session sur une application ou un poste de travail distant. Vous pouvez faire glisser le menu pour le déplacer. Appuyez sur le menu pour l'agrandir et afficher les icônes de chaque outil, que vous sélectionnez en appuyant dessus. Appuyez en dehors des icônes pour les réduire dans la sphère.

Si le poste de travail ou l'application n'est pas en mode Plein écran, une barre d'outils apparaît sur le côté droit de la barre de menus en haut de l'écran. Vous pouvez appuyer sur la première icône pour utiliser le mode Plein écran. Lorsque vous êtes en mode Plein écran, vous pouvez appuyer sur une icône semblable dans le menu circulaire pour passer au mode non plein écran.

Le menu circulaire comporte plusieurs outils.

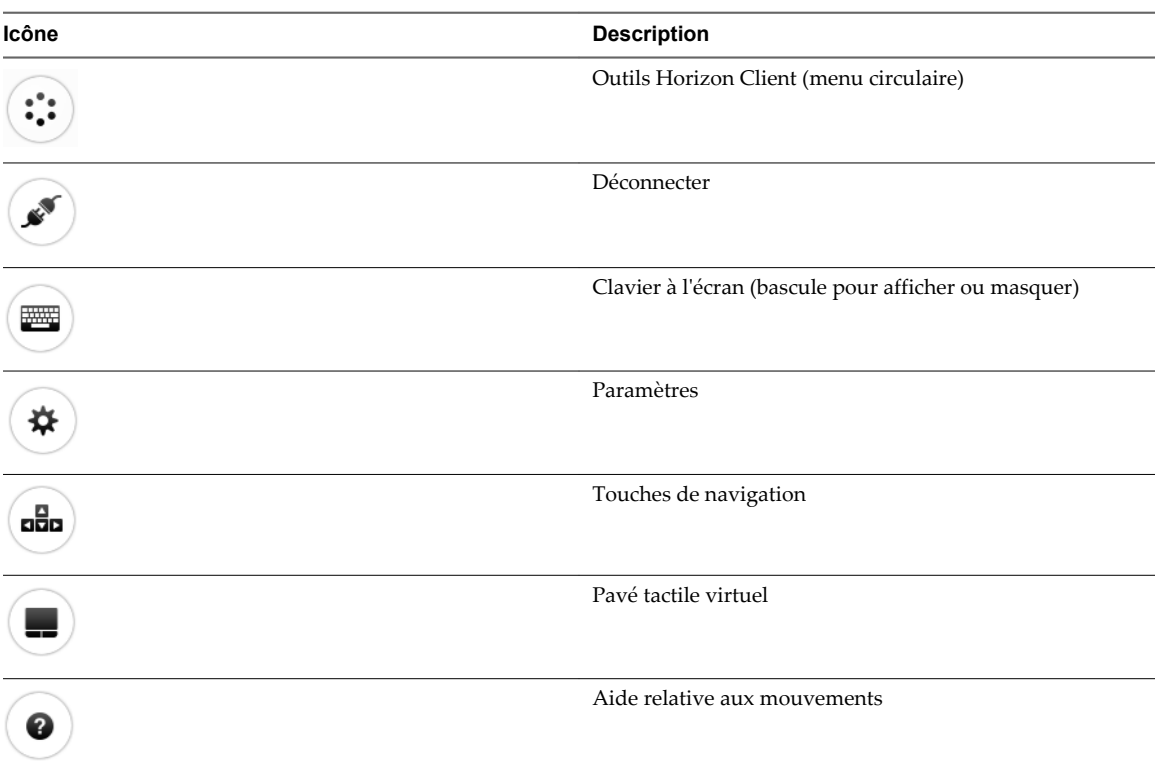

#### **Tableau 4**‑**4.** Icônes du menu circulaire

#### **Clavier à l'écran**

Le clavier à l'écran d'un poste de travail distant dispose d'un plus grand nombre de touches que le clavier à l'écran standard. Par exemple, les touches Contrôle et de fonction sont disponibles. Pour afficher le clavier à l'écran, appuyez sur l'écran avec trois doigts simultanément ou appuyez sur le bouton **Clavier**.

Si vous n'utilisez pas le mode Plein écran, ce bouton se trouve sur la barre d'outils Horizon Client. Si vous utilisez le mode Plein écran, appuyez sur l'icône Outils d'Horizon Client, puis sur l'icône Clavier. Le tableau en début de cette rubrique illustre les images des icônes.

**IMPORTANT** Si vous utilisez Horizon Client avec un poste de travail View 5.1, vous pouvez également utiliser la fonctionnalité qui affiche le clavier à l'écran à chaque fois vous appuyez sur un champ de texte, tel qu'une note ou un nouveau contact. Si vous appuyez ensuite sur une zone qui n'est pas un champ de texte, le clavier disparaît.

Pour activer ou désactiver cette fonctionnalité, utilisez les outils d'Horizon Client pour afficher la liste **Paramètres généraux** et définissez les options **Affichage clavier** et **Masquage clavier**. Si vous n'utilisez pas le mode plein écran, le bouton Paramètres se trouve dans le coin supérieur droit de l'écran. Si vous utilisez le mode Plein écran, appuyez sur l'icône Outils d'Horizon Client, puis sur l'icône Paramètres. Le tableau en début de cette rubrique illustre les images des icônes en mode plein écran.

**REMARQUE** Sur les tablettes Kindle Fire, appuyer avec trois doigts n'affiche pas le clavier à l'écran. Vous devez plutôt utiliser l'icône **Clavier** de la barre d'outils d'Horizon Client pour afficher le clavier à l'écran.

Même si vous utilisez un clavier externe, un clavier à l'écran d'une ligne peut toujours apparaître et contient des touches de fonction, ainsi que les touches Ctrl, Alt, Win et fléchées. Certains claviers externes n'ont pas toutes ces touches.

#### **Envoi d'une chaîne de caractères**

Sur le clavier à l'écran, appuyez sur l'icône stylo à gauche de la touche Ctrl pour afficher la mémoire tampon d'entrée locale. Le texte que vous saisissez dans cette zone de texte n'est pas envoyé à une application tant que vous n'appuyez pas sur **Envoyer**. Par exemple, si vous ouvrez une application comme le Bloc-notes et que vous appuyez sur l'icône stylo, le texte que vous saisissez n'apparaît pas dans l'application Bloc-notes tant que vous n'appuyez pas sur **Envoyer**.

Utilisez cette fonction si votre connexion réseau est mauvaise. Autrement dit, utilisez cette fonction si, lorsque vous saisissez un caractère, celui-ci n'apparaît pas immédiatement dans l'application. Avec cette fonction, vous pouvez saisir rapidement jusqu'à 1 000 caractères puis appuyer sur **Envoyer** ou sur **Retour** pour que les 1 000 caractères apparaissent en même temps dans l'application.

#### **Touches de navigation**

Appuyez sur l'icône **Ctrl/Page** dans les outils de l'interface d'Horizon Client ou sur le clavier à l'écran pour afficher les touches de navigation. Ces touches incluent les touches Page précédente, Page suivante, les touches fléchées, les touches de fonction et d'autres touches que vous utilisez souvent dans des environnements Windows, telles que Alt, Suppr, Maj, Ctrl, Win et Échap. Vous pouvez appuyer et maintenir enfoncées des touches fléchées pour effectuer des frappes continues. Le tableau en début de cette rubrique illustre l'image de l'icône Ctrl/Page.

Utilisez la touche Maj sur ce clavier lorsque vous devez utiliser des combinaisons de touches comprenant la touche Maj, telles que Ctrl+Maj. Pour effectuer une combinaison de ces touches, comme Ctrl+Alt+Suppr, appuyez d'abord sur la touche Ctrl à l'écran. Une fois que la touche Ctrl est bleue, appuyez sur la touche Alt à l'écran. Une fois que la touche Alt est bleue, appuyez sur la touche Suppr.

#### **Pavé tactile à l'écran et Pavé tactile en plein écran**

Le pavé tactile virtuel peut être de taille normale, pour avoir l'apparence d'un pavé tactile d'ordinateur portable, ou en mode plein écran, pour que tout l'écran soit un pavé tactile.

Par défaut, lorsque vous appuyez sur l'icône du pavé tactile, vous pouvez appuyer n'importe où sur l'écran pour déplacer le pointeur de la souris. L'écran devient un pavé tactile en plein écran. Pour modifier les valeurs par défaut, afin que le pavé tactile virtuel ressemble au pavé tactile d'un ordinateur portable, incluant des boutons pour clic droit et clic gauche, utilisez les outils de l'interface d'Horizon Client pour afficher les paramètres généraux ou les options et pour désactiver le contrôle **Pavé tactile en plein écran**.

Pour afficher la liste **Paramètres généraux** et choisir le type de pavé tactile virtuel, si vous n'utilisez pas le mode Plein écran, le bouton **Paramètres** se trouve dans le coin supérieur droit de l'écran. Si vous utilisez le mode Plein écran, appuyez sur l'icône Outils d'Horizon Client, puis sur l'icône Paramètres. Le tableau en début de cette rubrique illustre les images des icônes en mode plein écran.

- Lorsque vous déplacez le doigt autour du pavé tactile, cela crée un pointeur de souris qui se déplace dans le poste de travail distant.
- n Vous pouvez utiliser le pavé tactile virtuel de taille normale ou en plein écran pour un clic simple ou un double-clic.
- Le pavé tactile normal contient également des boutons pour clic gauche et clic droit.
- Vous pouvez appuyer avec deux doigts puis les faire glisser pour défiler verticalement.

Vous pouvez faire glisser le pavé tactile virtuel de taille normale vers le côté du périphérique afin d'utiliser le pavé tactile avec le pouce pendant que vous tenez le périphérique.

<span id="page-44-0"></span>Pour régler la vitesse de déplacement du pointeur lorsque vous utilisez le pavé tactile, si vous n'utilisez pas le mode Plein écran, utilisez la barre d'outils d'Horizon Client pour afficher la liste **Paramètres généraux**. Si vous utilisez le mode Plein écran, appuyez sur l'icône Outils d'Horizon Client, puis sur l'icône Paramètres. Faites glisser le curseur dans l'option **Sensibilité du pavé tactile**. Le tableau en début de cette rubrique illustre les images des icônes.

## **Mouvements**

VMware a créé des aides d'interaction utilisateur pour faciliter la navigation dans les éléments de l'interface utilisateur Windows classique sur un périphérique non-Windows.

#### **Clic**

Comme dans les autres applications, vous appuyez sur un élément de l'interface utilisateur pour exécuter un clic sur l'élément.

#### **Clic droit**

Les options suivantes sont disponibles pour le clic droit :

- n Utilisez les outils de l'interface d'Horizon Client pour afficher le pavé tactile virtuel normal et utilisez le bouton pour clic droit du pavé tactile.
- n Appuyez avec deux doigts à peu près au même moment. Le clic droit se produit à l'endroit où le premier doigt a exercé une pression.
- n Sur certains périphériques, vous pouvez utiliser une souris externe, telle qu'une souris USB ou Bluetooth, pour effectuer un clic droit.

#### **Défilement et barres de défilement**

Plusieurs options sont disponibles pour le défilement vertical.

n Sur l'écran, appuyez avec un ou deux doigts, puis faites glisser pour faire défiler les informations. Le texte sous vos doigts se déplace dans la même direction que vos doigts.

**IMPORTANT** Le défilement avec un doigt implique les limitations suivantes : Il ne fonctionne pas si vous avez effectué un zoom avant, lorsque le clavier à l'écran est affiché ou lorsque vous utilisez le pavé tactile en plein écran.

- n Utilisez les outils de l'interface d'Horizon Client pour afficher le pavé tactile, appuyez sur le pavé tactile avec deux doigts, puis faites glisser pour faire défiler les informations.
- n Utilisez le pavé tactile à l'écran pour déplacer le pointeur de la souris et cliquer sur les barres de défilement.

#### **Zoom avant et arrière**

Comme dans les autres applications, rapprochez les doigts ou écartez-les pour zoomer.

#### **Redimensionnement de fenêtre**

Si vous utilisez le pavé tactile en plein écran pour redimensionner une fenêtre, appuyez avec un doigt dans le coin ou sur le côté de la fenêtre et faites-le glisser pour redimensionner.

Si vous utilisez le pavé tactile virtuel de taille normale, exercez une pression continue sur le bouton pour clic gauche lors du déplacement du coin ou du côté d'une fenêtre.

#### <span id="page-45-0"></span>**Son, musique et vidéo**

Si le son est activé sur le périphérique, vous pouvez écouter des fichiers audio sur un poste de travail distant.

## **Multitâche**

Vous pouvez basculer entre Horizon Client et d'autres applications sans perdre la connexion avec l'application ou le poste de travail distant.

Par défaut, sur un réseau WiFi, Horizon Client s'exécute indéfiniment en arrière-plan. Dans un réseau 3G, Horizon Client interrompt la transmission des données lorsque vous basculez vers une autre application. La transmission des données reprend lorsque vous revenez à Horizon Client.

L'icône Horizon Client s'affiche dans la barre d'état lorsque l'application s'exécute en arrière-plan et qu'une connexion est établie à un poste de travail distant. Pour revenir à Horizon Client, appuyez sur l'icône dans la barre d'état.

Vous pouvez copier et coller du texte brut entre une application de périphérique Android et un poste de travail distant, ou entre deux postes de travail distants. Les informations de mise en forme ne sont pas copiées.

- Le texte que vous copiez vers le presse-papiers du périphérique Android est copié automatiquement vers le presse-papiers du poste de travail distant lorsque vous ouvrez une session sur le poste de travail distant.
- n Si vous avez ouvert une session sur un poste de travail distant, le texte que vous copiez vers le pressepapiers du poste de travail distant est copié vers le presse-papiers du périphérique Android lorsque vous appuyez sur le bouton Accueil ou passez à l'arrière-plan.

Par défaut, vous pouvez copier et coller du texte brut entre une application de périphérique Android et une application distante. Le presse-papier peut stocker 1 Mo de données pour des opérations de copie-coller. Pour permettre aux utilisateurs de copier du texte brut entre une application distante et une application de périphérique Android, vous devez modifier la stratégie de groupe de session PCoIP nommée **Configurer la redirection du presse-papiers** sur l'hôte RDS qui héberge le pool d'applications distantes. Pour obtenir des informations sur la configuration de ce paramètre de stratégie de groupe, reportez-vous au document *Configuration des pools de postes de travail et d'applications dans View*.

## **Enregistrement de documents dans une application distante**

Vous pouvez créer et enregistrer des documents avec certaines applications distantes, telles que Microsoft Word ou WordPad. L'emplacement dans lequel vous enregistrez ces documents dépend de l'environnement réseau de votre société. Par exemple, vos documents peuvent être enregistrés sur un partage d'accueil de votre ordinateur local.

Les administrateurs peuvent utiliser un fichier de modèle ADMX pour définir une stratégie de groupe qui spécifie à quel endroit les documents sont enregistrés. Cette stratégie se nomme « Définir le répertoire de base de l'utilisateur des services Bureau à distance ». Pour plus d'informations, reportez-vous à la rubrique « Paramètres de profils RDS » du document *Configuration des pools de postes de travail et d'applications dans View*.

## <span id="page-46-0"></span>**Résolutions d'écran et utilisation d'écrans externes**

Lorsque vous connectez le périphérique à un écran ou un projecteur externe, Horizon Client prend en charge certaines résolutions d'écran maximales. De plus, vous pouvez changer la résolution d'écran utilisée sur le périphérique pour permettre le défilement de l'écran avec une résolution d'écran plus élevée.

#### **Augmentation de la résolution d'écran pour un poste de travail distant**

Par défaut, la résolution d'écran est définie pour afficher l'ensemble du poste de travail Windows sur le périphérique et les icônes du poste de travail et les icônes de la barre des tâches ont une certaine taille. Cependant, vous pouvez augmenter la résolution. Dans ce cas, le poste de travail s'affiche toujours sur le périphérique, mais sa taille et celle des icônes de la barre des tâches sont plus petites. Écartez les doigts pour zoomer et agrandir le poste de travail en débordant des limites de l'écran du périphérique. Vous pouvez appuyer et faire glisser l'écran pour accéder aux bords du poste de travail.

#### **Changement des paramètres de la résolution d'écran**

Utilisez le paramètre **Résolution** dans la boîte de dialogue Paramètres pour augmenter la résolution d'écran. Si vous n'êtes pas en mode Plein écran, utilisez la barre d'outils Horizon Client pour afficher la boîte de dialogue Paramètres. Si vous utilisez le mode Plein écran, appuyez sur l'icône Outils d'Horizon Client, puis sur l'icône Paramètres. Faites glisser le curseur dans l'option **Sensibilité du pavé tactile**. Pour voir une image de l'icône Paramètres dans le menu circulaire Outils d'Horizon Client, reportez-vous à [« Outils](#page-41-0) [d'Horizon Client », page 42.](#page-41-0)

#### **Résolutions d'écran pour les projecteurs**

Utilisez le paramètre **Résolution** pour augmenter la résolution pour les projecteurs.

Vous pouvez utiliser le paramètre **Mode de présentation** dans la liste **Paramètres généraux** pour afficher le clavier et un pavé tactile étendu à l'écran sur le périphérique, tout en affichant le poste de travail distant sur le projecteur ou le moniteur connecté. Le pavé tactile étendu et le clavier apparaissent lorsque vous connectez le périphérique au moniteur externe. Le périphérique détecte la résolution maximale fournie par l'écran externe. Pour le moment, la fonctionnalité Mode de présentation n'est prise en charge que par les périphériques suivants avec Android 4.2 : Google Nexus 4, Google Nexus 10 et Samsung Galaxy S 4.

Vous pouvez afficher en miroir le contenu de l'écran du périphérique sur un projecteur ou un moniteur connecté, y compris la barre latérale Unity Touch, en désactivant le paramètre **Mode de présentation**. Si vous êtes connecté à un poste de travail distant et si le paramètre **Mode de présentation** est activé, cliquez sur **Terminé** pour passer en mode Miroir.

Utilisez le paramètre **Rester éveillé** pour éviter que l'écran ne s'éteigne après une certaine période d'inactivité en mode présentation.

N'utilisez pas une souris externe, telle qu'une souris Bluetooth, en **Mode de présentation**. Utilisez plutôt le pavé tactile étendu sur l'écran d'un périphérique Android. Si vous tentez d'utiliser une souris, il se peut que le pointeur de la souris ne se déplace pas vers le bas ou vers le côté droit de l'écran, et quand il est déplacé vers le haut de l'écran, il peut entrer en conflit avec certaines touches de fonction du pavé tactile étendu, plutôt que de pointer vers le haut du poste de travail distant.

## **Cache d'images client PCoIP**

Le cache d'images client PCoIP stocke le contenu des images sur le client pour éviter la retransmission. Cette fonction réduit la bande passante.

**IMPORTANT** Cette fonctionnalité est disponible uniquement lorsque la version de View Agent et celle du Serveur de connexion View correspondent à la version View 5.0 ou une version ultérieure.

<span id="page-47-0"></span>Le cache d'images PCoIP capture la redondance spatiale et temporelle. Par exemple, lorsque vous faites défiler un document PDF, le nouveau contenu apparaît depuis le bas de la fenêtre et le contenu le plus ancien disparaît du haut de la fenêtre. L'autre contenu reste constant et remonte. Le cache d'images PCoIP peut détecter cette redondance spatiale et temporelle.

Comme pendant le défilement, les informations d'écran envoyées au périphérique client sont constituées principalement d'une séquence d'index de cache, l'utilisation du cache d'images permet d'économiser un quantité significative de bande passante. Ce défilement efficace offre des avantages dans un réseau LAN et dans un réseau WAN.

- n Dans un réseau LAN, où la bande passante est relativement illimitée, le cache d'image client permet d'économiser une quantité significative de bande passante.
- n Dans un réseau WAN, pour rester dans les limites de bande passante disponible, le défilement est dégradé si la mise en cache client n'est pas utilisée. Dans un réseau WAN, la mise en cache client peut économiser la bande passante et permettre de faire défiler les données d'une manière fluide et avec grande réactivité.

Avec la mise en cache client, le client stocke des portions de l'affichage ayant déjà été transmises. La taille du cache est de 250 Mo.

Avec View 5.2, si vous utilisez des serveurs et des postes de travail, un cache côté client de 90 Mo offre les mêmes performances que si vous utilisiez un cache de 250 Mo avec des versions antérieures.

## **Internationalisation et claviers internationaux**

L'interface utilisateur et la documentation d'Horizon Client sont disponibles en anglais, allemand, français, japonais, chinois simplifié, chinois traditionnel et coréen. Les claviers internationaux pour l'anglais américain, le japonais, le français, l'allemand, le chinois simplifié, le chinois traditionnel et le coréen sont pris en charge.

Pour choisir une langue pour le clavier ou la voix, appuyez sur la touche Paramètres du clavier sur le clavier à l'écran. Cette touche se situe le plus à gauche sur la ligne du bas du clavier à l'écran.

# <span id="page-48-0"></span>**Résolution des problèmes d'** Résolution des problèmes d'<br>Horizon Client

Vous pouvez résoudre la plupart des problèmes d'Horizon Client en réinitialisant le poste de travail ou en réinstallant l'application. Vous pouvez également activer la collecte des journaux et envoyer les fichiers journaux à VMware pour dépannage.

Ce chapitre aborde les rubriques suivantes :

- n « Collecte et envoi d'informations de journalisation », page 49
- [« Réinitialiser une application ou un poste de travail distant », page 51](#page-50-0)
- [« Désinstaller Horizon Client », page 52](#page-51-0)
- [« Horizon Client cesse de répondre ou le poste de travail distant se fige », page 52](#page-51-0)
- n [« Problème lors de l'établissement d'une connexion en utilisant un proxy », page 53](#page-52-0)

## **Collecte et envoi d'informations de journalisation**

Vous pouvez configurer Horizon Client pour collecter les informations de journalisation et envoyer les fichiers journaux à VMware à des fins de dépannage.

Si Horizon Client s'arrête de manière inattendue, il vous invite immédiatement à envoyer les fichiers journaux à VMware. Si la collecte de journaux est activée, le fichier journal d'incident contient des informations de débogage détaillées. Si la collecte de journaux est désactivée, seules certaines informations concernant l'exception sont incluses dans le fichier journal d'incident.

Dans Horizon Client 3.1, Horizon Client génère trois types de fichiers journaux (Horizon\_View\_Client\_logs\_*timestamp*.txt, libcdk\_*timestamp*.txt et pcoip\_client\_*timestamp*.txt) et conserve les cinq derniers fichiers journaux de chaque type.

Si vous choisissez d'envoyer les fichiers journaux à VMware, Horizon Client utilise le client de messagerie disponible sur votre périphérique pour créer un message. Si votre client de messagerie peut envoyer plusieurs pièces jointes, Horizon Client joint les cinq derniers fichiers journaux de chaque type au message. Si votre client de messagerie ne peut pas envoyer plusieurs pièces jointes, Horizon Client compresse les cinq derniers fichiers journaux de chaque type et joint un fichier ZIP au message. Le nom du fichier ZIP contient un horodatage, par exemple Horizon\_View\_Client\_logs\_*horodatage*.zip.

Vous pouvez également récupérer manuellement les fichiers journaux et les envoyer au moment de votre choix.

#### <span id="page-49-0"></span>**Activer la collecte de journaux Horizon Client**

Lorsque vous activez la collecte de journaux, Horizon Client crée des fichiers journaux contenant des informations qui peuvent aider VMware à résoudre les problèmes d'Horizon Client.

Dans la mesure où la collecte des journaux affecte les performances d'Horizon Client, activez-la uniquement si vous rencontrez un problème.

#### **Prérequis**

Vérifiez qu'un client de messagerie est disponible sur votre périphérique. Horizon Client nécessite un client de messagerie pour envoyer les fichiers journaux.

#### **Procédure**

1 Utilisez les outils de l'interface d'Horizon Client pour afficher la liste **Paramètres généraux**.

Si vous utilisez le mode Plein écran, appuyez sur l'icône Outils d'Horizon Client, puis sur l'icône Paramètres. Si vous n'utilisez pas le mode Plein écran, appuyez sur l'icône **Paramètres** dans le coin supérieur droit de l'écran.

2 Appuyez sur **Activer le journal** pour activer la case à cocher, puis appuyez sur **OK** pour confirmer votre choix.

Une fois la collecte de journaux activée, Horizon Client génère un fichier journal s'il s'arrête de manière inattendue ou lorsqu'il est arrêté et relancé.

#### **Extraire et envoyer manuellement les fichiers journaux d' Horizon Client**

Lorsque la collecte des journaux d'Horizon Client est activée sur votre périphérique, vous pouvez à tout moment extraire et envoyer manuellement les fichiers journaux.

Cette procédure explique comment extraire et envoyer des fichiers journaux via Horizon Client. Vous pouvez également extraire des fichiers journaux à l'aide d'outils qui ont accès à un espace de stockage d'applications. Horizon Client enregistre les fichiers journaux dans le répertoire Android/data/com.vmware.view.client.android/files.

#### **Prérequis**

- n Vérifiez qu'un client de messagerie est disponible sur votre périphérique. Horizon Client nécessite un client de messagerie pour envoyer les fichiers journaux.
- n Activez la collecte de journaux Horizon Client. Reportez-vous à la section « Activer la collecte de journaux Horizon Client », page 50.

#### **Procédure**

1 Utilisez les outils de l'interface d'Horizon Client pour afficher la liste **Paramètres généraux**.

Si vous utilisez le mode Plein écran, appuyez sur l'icône Outils d'Horizon Client, puis sur l'icône Paramètres. Si vous n'utilisez pas le mode Plein écran, appuyez sur l'icône **Paramètres** dans le coin supérieur droit de l'écran.

2 Appuyez sur **Paramètres généraux**.

#### 3 Appuyez sur **Envoyer le journal**.

Horizon Client utilise le client de messagerie de votre périphérique pour créer un message. Le corps du message contient des informations sur votre périphérique. Si votre client de messagerie peut envoyer plusieurs pièces jointes, Horizon Client joint les cinq derniers fichiers journaux de chaque type au message. Si votre client de messagerie ne peut pas envoyer plusieurs pièces jointes, Horizon Client compresse les cinq derniers fichiers journaux de chaque type et joint un fichier ZIP au message.

#### <span id="page-50-0"></span>**Désactiver la collecte de journaux Horizon Client**

Dans la mesure où la collecte de journaux affecte les performances d'Horizon Client, désactivez-la si vous n'êtes pas en train de résoudre un problème.

#### **Procédure**

1 Utilisez les outils de l'interface d'Horizon Client pour afficher la liste Paramètres généraux.

Si vous utilisez le mode Plein écran, appuyez sur l'icône Outils d'Horizon Client, puis sur l'icône Paramètres. Si vous n'utilisez pas le mode Plein écran, appuyez sur l'icône **Paramètres** dans le coin supérieur droit de l'écran.

2 Appuyez sur **Activer le journal**.

Horizon Client décoche la case **Activer le journal**.

## **Réinitialiser une application ou un poste de travail distant**

La réinitialisation d'un poste de travail distant arrête et redémarre le poste de travail. La réinitialisation d'une application distante arrête celle-ci. Vous devrez peut-être réinitialiser un poste de travail ou une application si le système d'exploitation ou l'application du poste de travail cesse de répondre.

La réinitialisation d'un poste de travail distant équivaut à appuyer sur le bouton **Réinitialiser** d'un ordinateur physique pour le forcer à redémarrer. Tous les fichiers ouverts sur le poste de travail distant seront fermés sans être enregistrés.

La réinitialisation d'une application distante arrête toutes les applications distantes et ferme toutes vos sessions d'applications distantes. Les modifications non enregistrées dans les applications distantes peuvent être perdues.

**REMARQUE** Un administrateur View peut désactiver la fonctionnalité de réinitialisation pour certains types de postes de travail. Pour plus d'informations, consultez le document *Administration de View*.

#### **Prérequis**

- n Obtenez les informations d'identification dont vous avez besoin pour ouvrir une session, telles que le nom d'utilisateur et le mot de passe, le nom d'utilisateur et le code secret RSA SecurID, le nom d'utilisateur et le code secret pour l'authentification ou le numéro d'identification personnel (PIN) de carte à puce.
- n Obtenez les informations d'identification dont vous avez besoin pour ouvrir une session, telles que le nom d'utilisateur et le mot de passe Active Directory, le nom d'utilisateur et le code secret RSA SecurID ou le nom d'utilisateur et le code secret pour l'authentification RADIUS.
- Si vous n'avez pas ouvert de session au moins une fois, familiarisez-vous avec la procédure [« Se](#page-24-0) [connecter à une application ou à un poste de travail distant pour la première fois », page 25.](#page-24-0)

#### **Procédure**

1 Connectez-vous au serveur View Server.

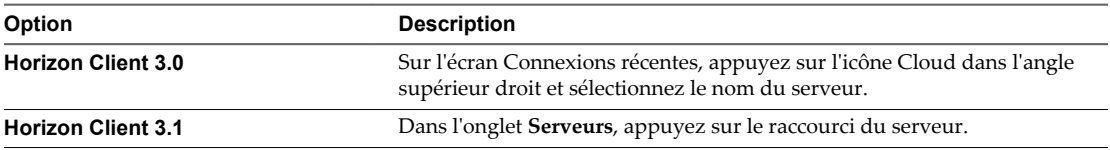

2 Si vous y êtes invité, entrez votre nom d'utilisateur et code secret RSA, votre nom d'utilisateur et mot de passe Active Directory, ou les deux.

<span id="page-51-0"></span>3 Appuyez longuement sur le nom du poste de travail ou de l'application jusqu'à ce que le menu contextuel s'affiche.

Dans Horizon Client 3.1, vous pouvez effectuer cette étape à partir de l'onglet **Tout** ou **Favoris**.

4 Appuyez sur **Réinitialiser** dans le menu contextuel.

**Réinitialiser** est disponible uniquement si l'état du poste de travail ou de l'application est tel que l'action peut être effectuée.

## **Désinstaller Horizon Client**

Il est parfois possible de résoudre certains problèmes avec Horizon Client en désinstallant et en réinstallant Horizon Client.

Vous désinstallez Horizon Client comme vous le feriez pour toute autre application Android.

#### **Procédure**

- 1 Sur votre périphérique, accédez à **Applications**, puis à l'application **VMware View** (Horizon Client 3.0) ou **Horizon** (Horizon Client 3.1).
- 2 Appuyez longuement sur l'icône d'application jusqu'à ce que l'icône **Désinstaller** (corbeille) s'affiche sur votre périphérique.
- 3 Faites glisser l'application vers l'icône **Désinstaller** (corbeille).

Vous pouvez également accéder à **Applications > Paramètres**, puis sélectionner**Applications > Gérer les applications** pour désinstaller Horizon Client.

#### **Suivant**

Réinstallez Horizon Client.

Reportez-vous à la section [« Installer ou mettre à niveau Horizon Client pour Android », page 15.](#page-14-0)

## **Horizon Client cesse de répondre ou le poste de travail distant se fige**

Lorsque l'écran se fige, essayez d'abord de réinitialiser le système d'exploitation du poste de travail distant.

#### **Problème**

Horizon Client ne fonctionne pas ou se ferme de façon répétée et inattendue, ou le poste de travail distant se bloque.

#### **Cause**

En partant du principe que les serveurs View Server sont correctement configurés et que les ports corrects sont ouverts sur les pare-feu autour d'eux, les autres problèmes sont généralement liés à Horizon Client sur le périphérique mobile ou au système d'exploitation client sur le poste de travail distant.

#### **Solution**

n Si le système d'exploitation du poste de travail distant se fige, utilisez Horizon Client sur le périphérique pour réinitialiser le poste de travail.

Cette option n'est disponible que si l'administrateur View a activé cette fonction.

- n Désinstallez et réinstallez l'application sur le périphérique.
- n Si la réinitialisation du poste de travail distant et la réinstallation d'Horizon Client ne résolvent pas le problème, vous pouvez réinitialiser le périphérique Android, comme indiqué dans le guide de l'utilisateur de votre périphérique Android.

<span id="page-52-0"></span>n Si vous obtenez une erreur de connexion lorsque vous tentez de vous connecter au serveur, vous devez peut-être modifier les paramètres proxy.

## **Problème lors de l'établissement d'une connexion en utilisant un proxy**

Une erreur peut parfois se produire si vous essayez de vous connecter au Serveur de connexion View à l'aide d'un proxy alors que vous êtes sur un réseau LAN.

#### **Problème**

Si l'environnement View est configuré afin d'utiliser une connexion sécurisée à partir du poste de travail distant vers le Serveur de connexion View, et si le périphérique client est configuré afin d'utiliser un proxy HTTP, vous risquez de ne pas pouvoir vous connecter.

#### **Cause**

Contrairement à Windows Internet Explorer, le périphérique client ne dispose pas d'une option Internet pour contourner le proxy pour les adresses locales. Lorsqu'un proxy HTTP est utilisé pour parcourir des adresses externes et que vous essayez de vous connecter au Serveur de connexion View à l'aide d'une adresse interne, vous pourriez voir le message Impossible d'établir une connexion.

#### **Solution**

Supprimez les paramètres de proxy, afin que le périphérique n'utilise plus de proxy.

Utilisation de VMware Horizon Client pour Android

## <span id="page-54-0"></span>**Index**

## **A**

Android, installation d'Horizon Client sur **[7](#page-6-0)** Android Horizon Client, désinstallation **[52](#page-51-0)** authentification par carte à puce configuration **[9](#page-8-0)** sur périphériques mobiles **[10](#page-9-0)**

#### **B**

barre d'outils, Horizon Client **[42](#page-41-0)** barre latérale, Unity Touch **[37](#page-36-0)** Barre latérale Unity Touch **[40](#page-39-0)** Boutique Google Play **[15](#page-14-0), [52](#page-51-0)**

### **C**

cache d'images, client **[47](#page-46-0)** cache d'images client **[47](#page-46-0)** cache d'images client PCoIP **[47](#page-46-0)** certificats, ignorer des problèmes **[28](#page-27-0)** collecte de journaux **[50](#page-49-0), [51](#page-50-0)** conditions préalables pour les périphériques client **[8](#page-7-0)** configuration matérielle requise authentification par carte à puce **[9](#page-8-0)** périphériques Android **[7](#page-6-0)** configuration système, pour les périphériques Android **[7](#page-6-0)** connexions de serveur, gestion **[25](#page-24-0)** connexions par proxy **[53](#page-52-0)**

## **D**

déconnexion d'un poste de travail distant **[32](#page-31-0)** défilement **[45](#page-44-0)** dépannage, problèmes de connexion **[53](#page-52-0)** disposition du clavier japonais **[37](#page-36-0)**

## **E**

écrans, externe **[47](#page-46-0)** écrans externes **[47](#page-46-0)** enregistrement de documents dans une application distante **[46](#page-45-0)** exécution en arrière-plan **[46](#page-45-0)** exemples d'URI **[22](#page-21-0)** exigences d'affichage **[47](#page-46-0)**

## **F**

favoris **[30](#page-29-0)** fermer une session **[32](#page-31-0)** fonctionnalité Unity Touch **[37](#page-36-0)**

## **G**

gérer les raccourcis de postes de travail **[33](#page-32-0)** gestion des postes de travail **[25](#page-24-0)**

#### **H**

Horizon Client configuration de périphériques Android **[7](#page-6-0)** configuration système requise pour les périphériques Android **[7](#page-6-0)** dépannage **[52](#page-51-0)** ouvrir une session à partir d'un périphérique client **[25](#page-24-0)** se déconnecter d'un poste de travail **[32](#page-31-0)** utilisation de View Portal pour télécharger **[14](#page-13-0)** Horizon Client pour Android désinstallation **[52](#page-51-0)** installation **[15](#page-14-0)**

#### **J**

jetons, RSA SecurID **[11](#page-10-0)** jetons logiciels **[11](#page-10-0)** jetons RSA SecurID **[11](#page-10-0)** journalisation **[49](#page-48-0), [50](#page-49-0)**

## **K**

keyboard à l'écran **[42,](#page-41-0) [45](#page-44-0)** touches de navigation **[42](#page-41-0)**

## **L**

liste des favoris dans la barre latérale Unity Touch **[37](#page-36-0)**

#### **M**

matrice de prise en charge des fonctions **[35](#page-34-0)** mise en cache, image côté client **[47](#page-46-0)** mouvements de tablette **[45](#page-44-0)** multitâche **[46](#page-45-0)** multitâche en arrière-plan **[46](#page-45-0)**

## **O**

options, configuration **[42](#page-41-0)** options SSL **[12](#page-11-0)**

ouverture de session à un poste de travail **[25](#page-24-0)** sur un serveur **[25](#page-24-0)**

#### **P**

pavé tactile, virtuel **[42](#page-41-0)** périphériques d'entrée pour Android **[36](#page-35-0)** prise en charge des claviers **[36](#page-35-0), [48](#page-47-0)** problèmes de connexion **[53](#page-52-0)** programme d'amélioration du produit, données de pool de postes de travail **[16](#page-15-0)** projecteurs **[47](#page-46-0)**

#### **R**

raccourci écran d'accueil **[29](#page-28-0)** postes de travail **[33](#page-32-0)** redimensionnement de fenêtres **[45](#page-44-0)** réinitialiser un poste de travail **[51](#page-50-0)** résolution, écran **[47](#page-46-0)** résolution d'écran **[47](#page-46-0)**

### **S**

Serveur de connexion View **[8](#page-7-0)** serveurs de sécurité, connexions PCoIP à **[25](#page-24-0)** Syntaxe d'URI pour Horizon Clients **[20](#page-19-0)** systèmes d'exploitation, pris en charge sur View Agent **[14](#page-13-0)**

### **T**

touches, navigation **[42](#page-41-0)** touches de navigation **[42](#page-41-0)**

#### **U**

URI (Identifiants uniformes de ressource) **[19](#page-18-0)**

#### **V**

View Agent, exigences d'installation **[14](#page-13-0)** View Portal **[14](#page-13-0)**